# URBANISMO **NOVA PLATAFORMA DIGITAL**

# MANUAL DO UTILIZADOR

**MARÇO DE 2023**

SESIMBRA

# **INDICE**

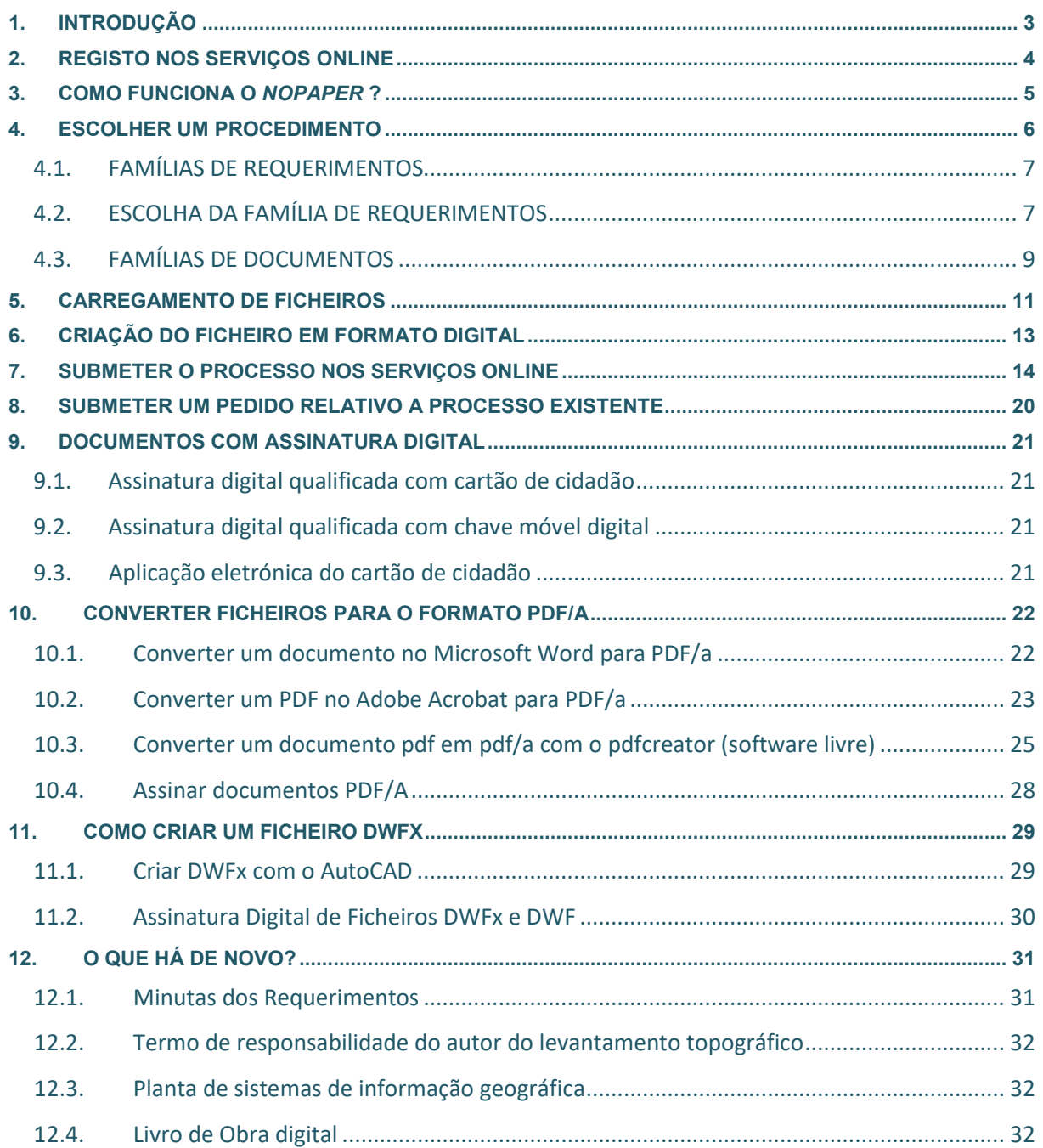

# <span id="page-2-0"></span>**1. INTRODUÇÃO**

Com a nova plataforma digital de Urbanismo, *[Nopaper](https://geosesimbra.cm-sesimbra.pt/nopaperapps/construtor/(S(bnrmdnqdxennfjsdyaksitpq))/default.aspx#!)*, disponível a partir de 20 de março, é implementada a desmaterialização dos processos relacionados com o urbanismo, que passam a ser apresentados unicamente em formato digital no **[Portal de Serviços Online](https://servicosonline.cm-sesimbra.pt/)** da Câmara Municipal de Sesimbra.

Esta nova plataforma pretende auxiliar a organização de um processo em formato digital, promover a simplificação da submissão de processos do urbanismo, com o máximo rigor, rapidez, segurança e comodidade.

Poderá também submeter os processos no atendimento de urbanismo de Sesimbra, que passa a fazer-se no Balcão Único de Serviços (BÚS) de Sesimbra e da Quinta do Conde, levando para o efeito o processo digital já organizado nesta nova plataforma.

A opção do Município de Sesimbra pelo desenvolvimento da plataforma *[Nopaper](https://geosesimbra.cm-sesimbra.pt/nopaperapps/construtor/(S(bnrmdnqdxennfjsdyaksitpq))/default.aspx#!)* surge da consciência de que podem existir dificuldades na organização das peças digitais, facto que não poderia ser ignorado numa transição para um ambiente digital.

Por outro lado, com esta plataforma, é possível otimizar (em velocidade e qualidade) o processo de carregamento de ficheiros no **[Portal de Serviços Online](https://servicosonline.cm-sesimbra.pt/)** (um requerimento de obras de edificação no procedimento de comunicação prévia pode ter cerca de 60 ficheiros em formato digital).

<span id="page-3-0"></span>Para poder utilizar os Serviços Online deve registar-se como utilizador do **[Portal de Serviços Online](https://servicosonline.cm-sesimbra.pt/)**, seguindo os passos indicados e estar na posse dos seguintes documentos, em formato digital:

- Em caso de entidade individual:
	- $\checkmark$  Bilhete de identidade ou Cartão de Cidadão
	- Cartão de Contribuinte ou Cartão de Cidadão
	- $\checkmark$  Comprovativo de Morada
- **Em caso de entidade colectiva:** 
	- Cartão de Identificação de Pessoa Colectiva
	- $\checkmark$  Documento que atesta que a adesão aos serviços online foi realizada por pessoa legalmente habilitada para o fazer
	- $\checkmark$  Comprovativo de Morada
- **Passo 1** Na página de registo introduza os seus dados pessoais e preencha corretamente os campos do formulário:

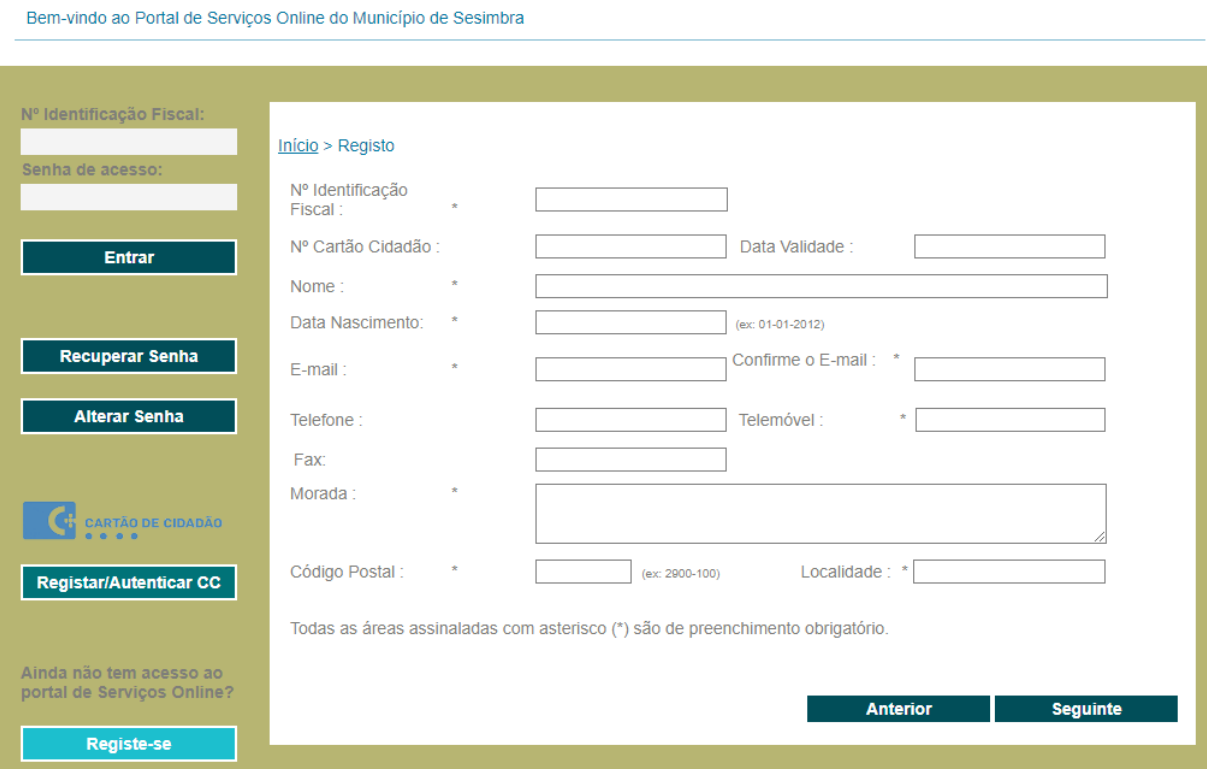

 **Passo 2** - Depois de preencher e submeter o formulário, receberá um e-mail de validação. Siga as instruções do e-mail para validar a sua conta.

Após validação da sua conta, os serviços da Câmara Municipal de Sesimbra procedem à aceitação do pedido de adesão ao Portal de Serviços Online. Receberá então um e-mail com a confirmação e com as instruções para procedimento futuro.

**Nota** – Pode optar por fazer o seu registo usando o Cartão do Cidadão. Para isso necessita de ter instalado no seu computador um leitor do Cartão do Cidadão.

# <span id="page-4-0"></span>**3. COMO FUNCIONA O** *NOPAPER* **?**

A aplicação desenvolvida permite ao utilizador criar um único ficheiro (formato ZIP) para entregar no **[Portal de Serviços Online](https://servicosonline.cm-sesimbra.pt/)** da Câmara Municipal de Sesimbra, sendo-lhe solicitadas as várias peças conforme o procedimento e requerimento escolhido.

Para aceder ao *[Nopaper](https://geosesimbra.cm-sesimbra.pt/nopaperapps/construtor/(S(bnrmdnqdxennfjsdyaksitpq))/default.aspx#!)* utilize o endereço: **urbanismo.sesimbra.pt**

Poderá ainda aceder através do [Portal de Serviços Online](https://servicosonline.cm-sesimbra.pt/) no seguinte endereço: **https://servicosonline.cm-sesimbra.pt/**

Na plataforma *[Nopaper](https://geosesimbra.cm-sesimbra.pt/nopaperapps/construtor/(S(bnrmdnqdxennfjsdyaksitpq))/default.aspx#!)* existirá sempre uma barra de ajuda, do lado direito, para esclarecer e orientar cada um dos passos e características dos ficheiros a submeter.

Para iniciar um processo digital deve escolher a opção "**novo requerimento**", uma vez que a outra opção aplica-se a processos já iniciados na plataforma, mas que não tenha ainda concluído por algum motivo.

# PLATAFORMA DO URBANISMO

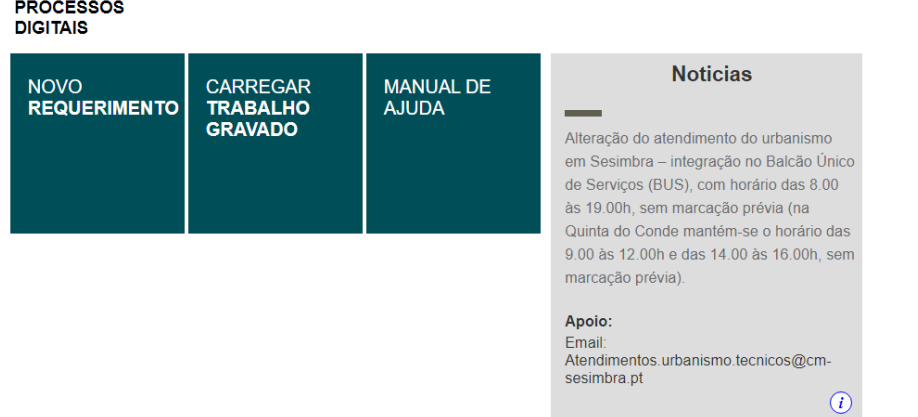

A lógica de funcionamento do construtor *[Nopaper](https://geosesimbra.cm-sesimbra.pt/nopaperapps/construtor/(S(bnrmdnqdxennfjsdyaksitpq))/default.aspx#!)* pretende ser extremamente simples e intuitiva para o utilizador, pressupondo os seguintes passos:

- **Passo 1** Escolher o procedimento (DI, IP, LC, CP, LG, UT, CT, TP etc.);
- **Passo 2** Escolher o requerimento (Edificação, aperfeiçoamento, substituição, etc.);
- **Passo 3** Inserir os ficheiros solicitados (para o requerimento escolhido).

# <span id="page-5-0"></span>**4. ESCOLHER UM PROCEDIMENTO**

Escolhendo a opção de "**novo requerimento**", o utilizador deverá escolher o procedimento pretendido.

Os procedimentos visíveis ao utilizador são parametrizados pela Câmara Municipal de Sesimbra, podendo a qualquer altura ser alterados, adicionados ou retirados mediante necessidade. Na caixa de ajuda (lado direito), aparece uma breve descrição das operações aplicáveis a cada procedimento, auxiliando os utilizadores menos experientes.

Estes procedimentos representam genericamente os tipos de procedimentos administrativos na área do Urbanismo, que a Câmara Municipal de Sesimbra tem codificados nossistemas de informação onde são tramitados internamente os processos, ou seja, os tipos de processo do Sistema de Processos de Obras - SPO (DI, IP, PL, LC, CP, LG, UT, CT, TP, etc.).

FROQUULO PROGEDIMENTO

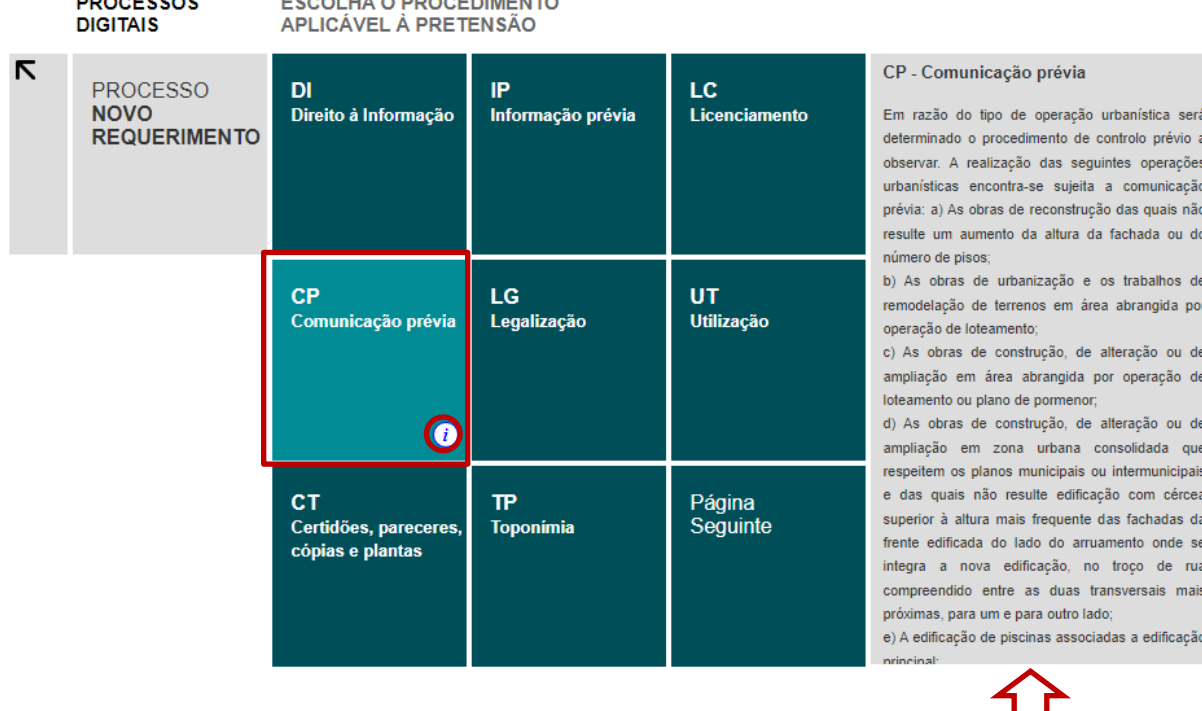

 $\frac{1}{2}$ 

Ao escolher o procedimento pretendido (por exemplo: comunicação prévia), é possível mostrar ao utilizador quais os tipos de requerimentos aplicados, apenas e só, a este tipo de procedimento. Desta forma, adapta-se e simplifica-se o nível de escolhas do utilizador na fase seguinte da aplicação.

A barra de ajuda, no lado direito, bem como o símbolo *( i )*, contêm uma breve descrição sobre cada tipo de procedimento, de modo a facilitar a escolha adequada a cada caso.

# <span id="page-6-0"></span>**4.1. FAMÍLIAS DE REQUERIMENTOS**

Uma vez escolhido o procedimento, são apresentados os requerimentos possíveis de serem apresentados no âmbito daquele procedimento. Numa comunicação prévia, por exemplo, aplicam-se cerca de 30 requerimentos possíveis. Nesse sentido, em vez de se mostrar ao utilizador uma lista de dezenas de requerimentos, criaram-se famílias, organizando-se os requerimentos de forma, lógica para o utilizador.

À semelhança dos procedimentos, a barra de ajuda contém informação sobre cada tipo de requerimento.

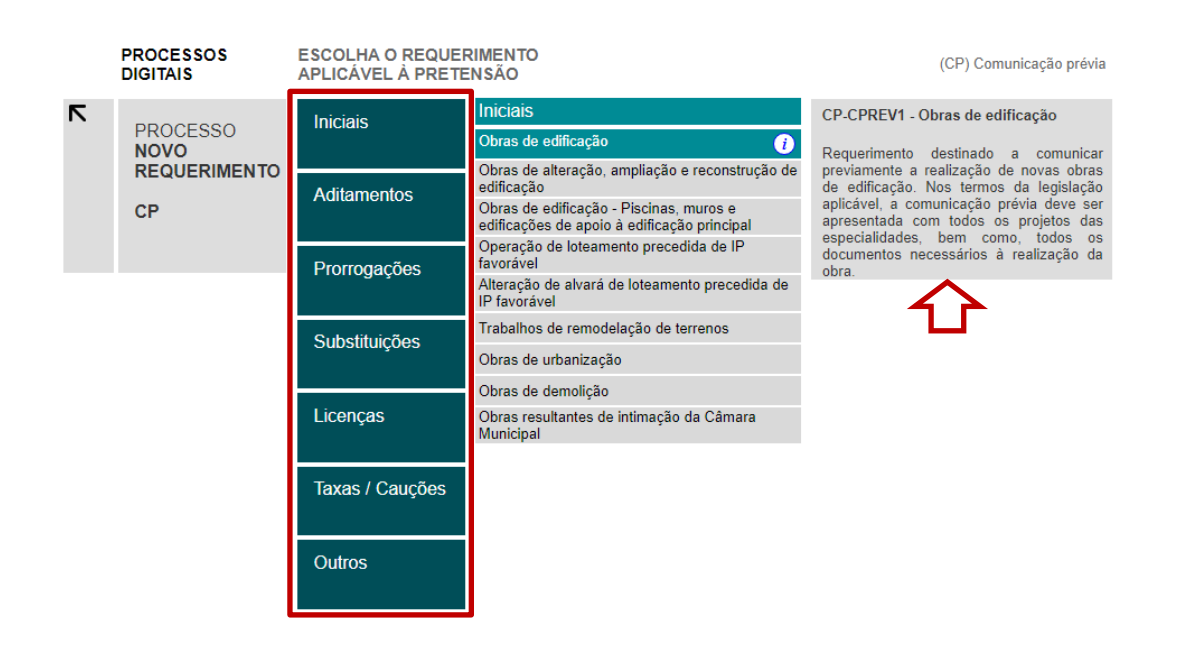

# <span id="page-6-1"></span>**4.2. ESCOLHA DA FAMÍLIA DE REQUERIMENTOS**

O utilizador tem de escolher uma família para ver a lista de requerimentos. Neste exemplo o utilizador pretende constituir um novo processo, pelo que vamos escolher a família "INICIAIS".

Ao escolher a família "INICIAIS", são mostrados ao utilizador vários requerimentos: Obras de edificação; Obras de alteração, ampliação e reconstrução de edificação; Obras de demolição etc.

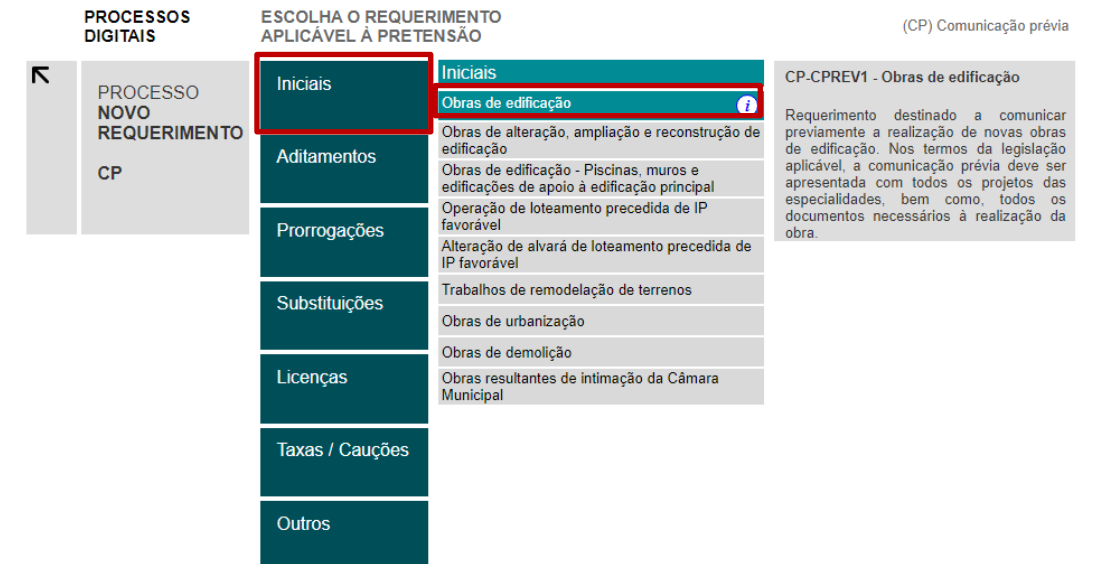

No presente exemplo, escolhe-se um requerimento inicial relativo a obras de edificação.

Para além da ajuda na barra lateral, existe um ícone ( i ) onde poderá escolher a opção "Ver lista de documento" e consultar ainda todos os documentos associados ao procedimento/requerimento escolhido.

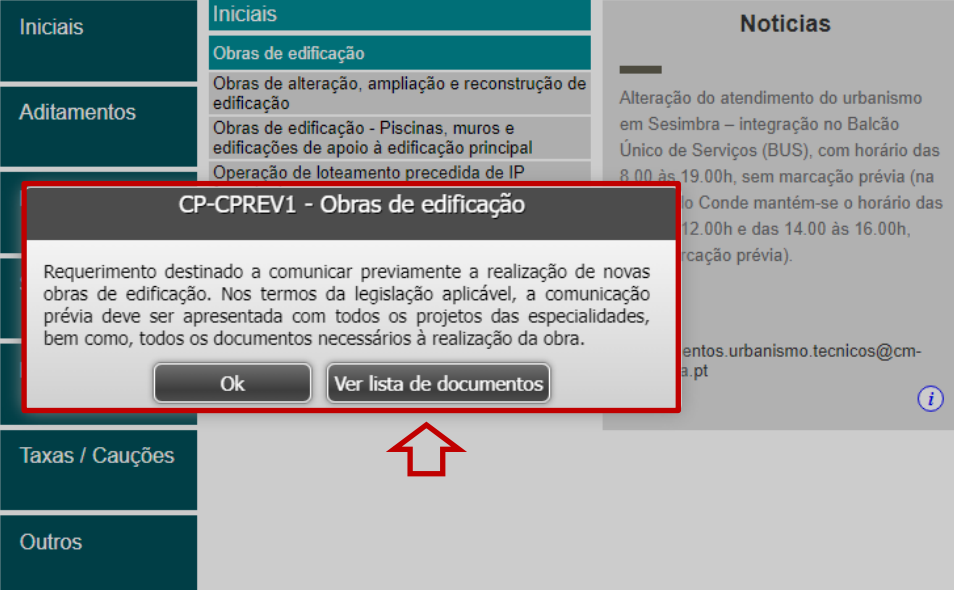

Na lista constam todos os documentos, obrigatórios e facultativos, bem como tipo de ficheiro, tamanho e exigência, ou não, de assinatura digital. Poderá ainda imprimir essa lista ou guardar no seu computador em formato pdf.

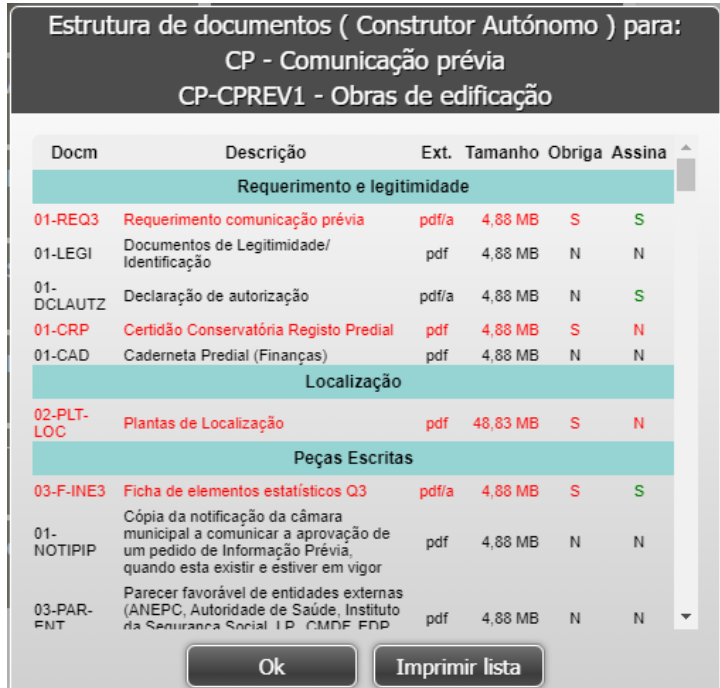

# <span id="page-8-0"></span>**4.3. FAMÍLIAS DE DOCUMENTOS**

À semelhança do descrito para os requerimentos, também ao nível dos documentos instrutórios foram criadas famílias para uma maior organização e melhor compreensão por parte do utilizador.

Com base no requerimento escolhido, na última fase do processo, é mostrado ao utilizador quais as peças que devem instruir o pedido.

A aplicação não mostrará ao utilizador famílias (de requerimentos e documentos) que não tenham conteúdos associados, ou seja, na caixa de "Requerimentos e legitimidade" apenas aparecem os documentos associados a esta família de documentos.

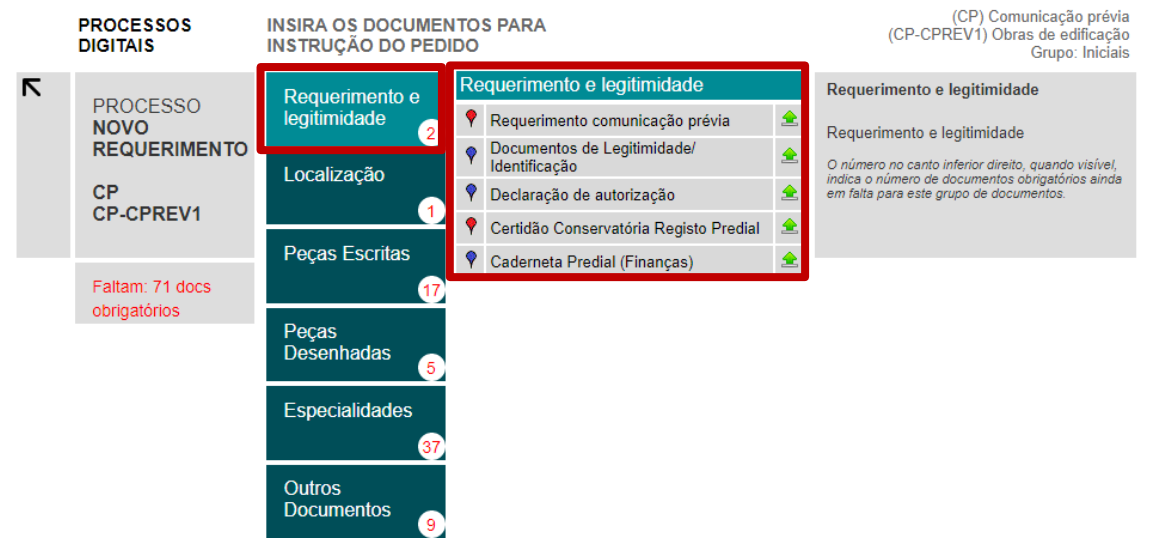

Por exemplo, na caixa "Peças Desenhadas", a plataforma indica quais os desenhos do projeto de arquitetura a entregar, identificando a vermelho os de entrega obrigatória e a azul os facultativos.

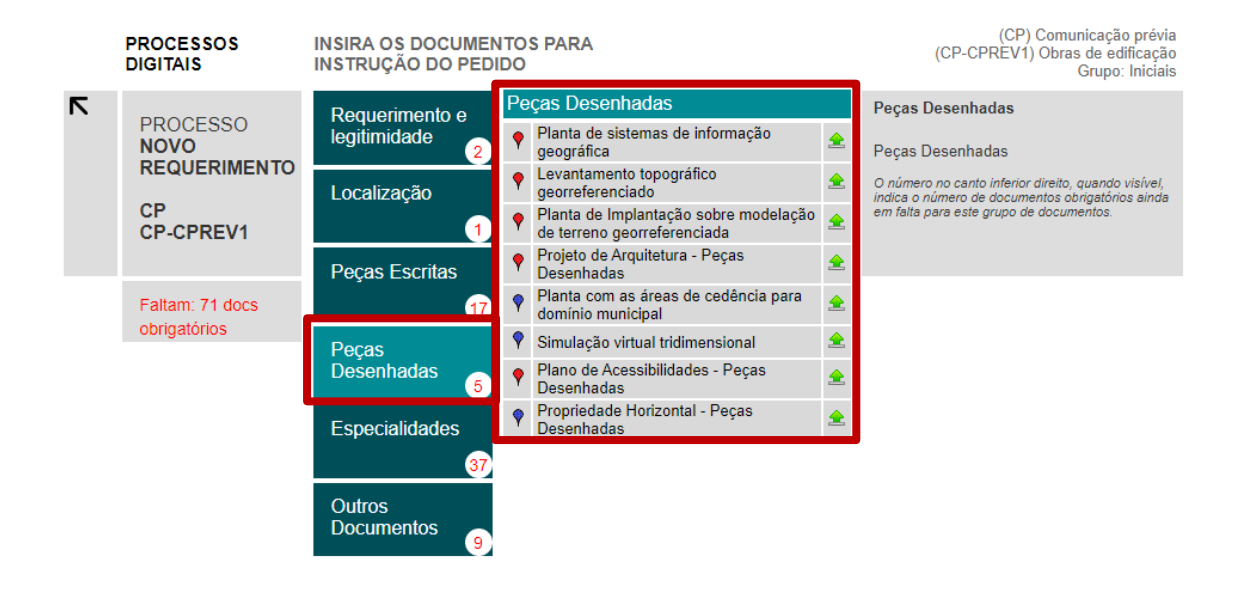

Outro exemplo, na caixa Especialidades irão aparecer os diversos tipos de projetos das especialidades, que por sua vez, terão os documentos associados debaixo de cada.

Na imagem abaixo é possível visualizar que, para cada tipo de Especialidade, a aplicação mostra que peças em formato digital devem ser inseridas em cada uma: Termo de responsabilidade; Declaração da Associação/Ordem Profissional e Seguro; Peças Escritas; Peças Desenhadas.

Em todas as famílias de documentos são identificados os elementos de inserção obrigatória, a vermelho, e os elementos de inserção facultativos, a azul.

le.

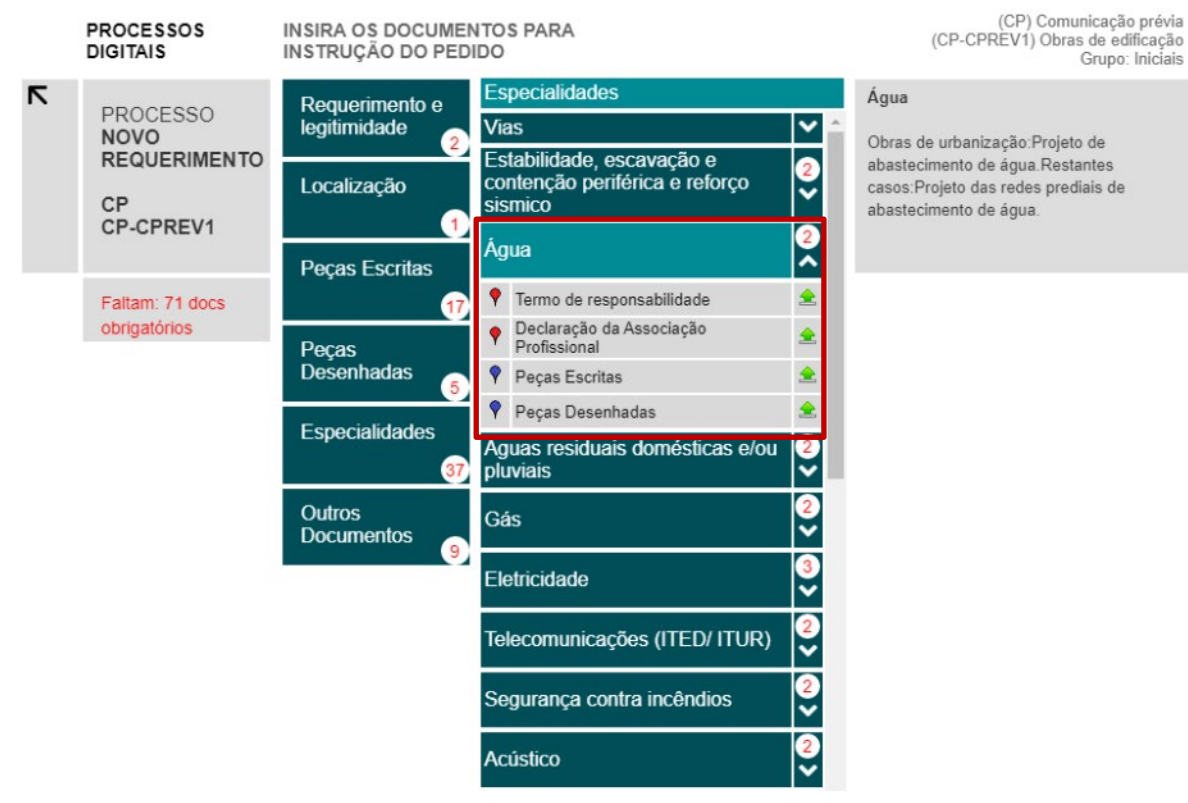

Passando o cursor no botão de carregamento de ficheiros  $\triangle$ , ao lado de cada documento, aparece na caixa direita de ajuda, a especificação do tipo de ficheiro: extensão, tamanho e exigência, ou não, de assinatura digital.

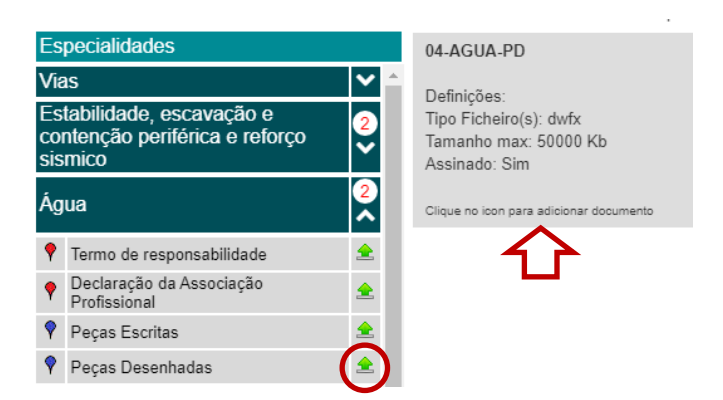

# <span id="page-10-0"></span>**5. CARREGAMENTO DE FICHEIROS**

O último passo do utilizador consiste no carregamento dos ficheiros solicitados na plataforma digital *[Nopaper](https://geosesimbra.cm-sesimbra.pt/nopaperapps/construtor/(S(bnrmdnqdxennfjsdyaksitpq))/default.aspx#!)*. O carregamento dos ficheiros é feito através de uma tradicional caixa de *upload*, à qual os utilizadores estão genericamente habituados, carregando no botão de carregamento e depois em "Adicionar documento".

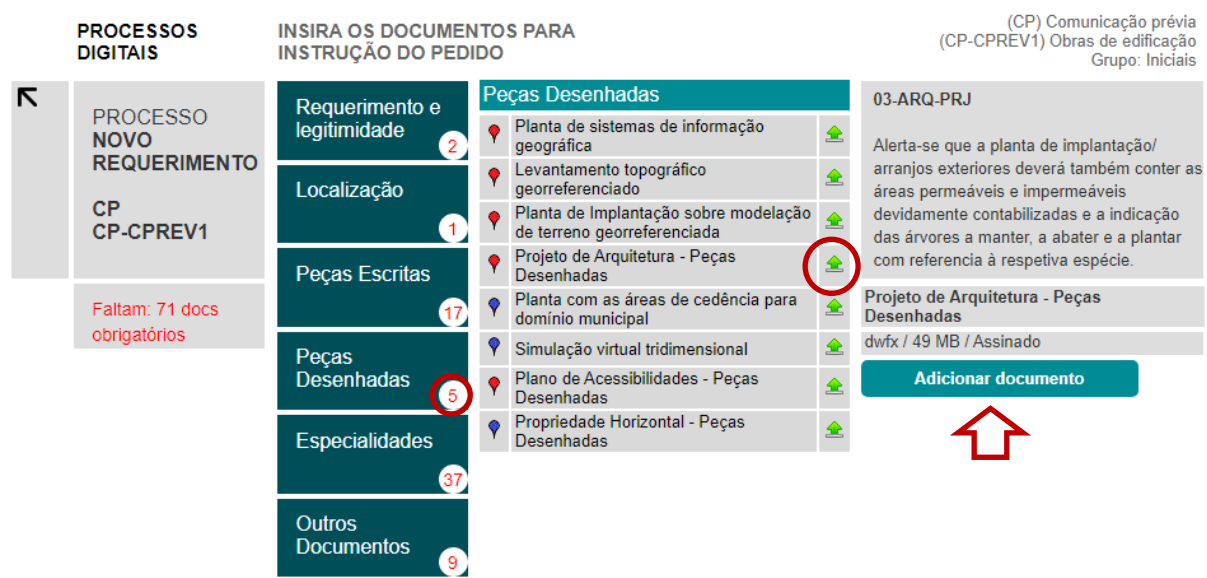

No caso dos requerimentos, a plataforma disponibiliza os vários formulários para cada um dos procedimentos e para cada família de requerimentos disponíveis.

O *Nopaper* identifica ainda quantos documentos obrigatórios são necessários, atualizando essa informação conforme vão sendo carregados os ficheiros.

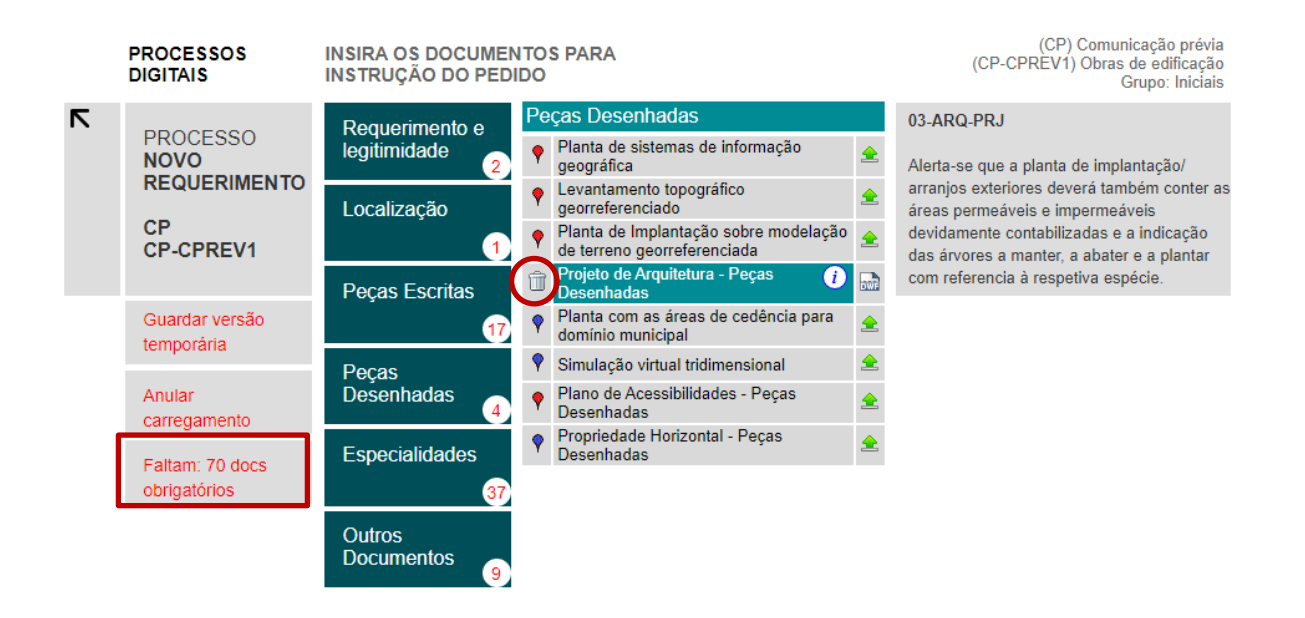

À medida que vai carregando ficheiros esse número vai sendo atualizado. Caso se engane, e pretenda substituir algum ficheiro, basta clicar no botão de lixo e confirmar a eliminação do ficheiro carregado. Depois poderá carregar um novo ficheiro.

Poderá ainda visualizar um documento carregado clicando no ícone desse ficheiro ...

# <span id="page-12-0"></span>**6. CRIAÇÃO DO FICHEIRO EM FORMATO DIGITAL**

Com os documentos carregados, o utilizador dá ordem para a criação de um ficheiro único, que será entregue à Câmara Municipal de Sesimbra, escolhendo a opção "Criar ZIP para entrega".

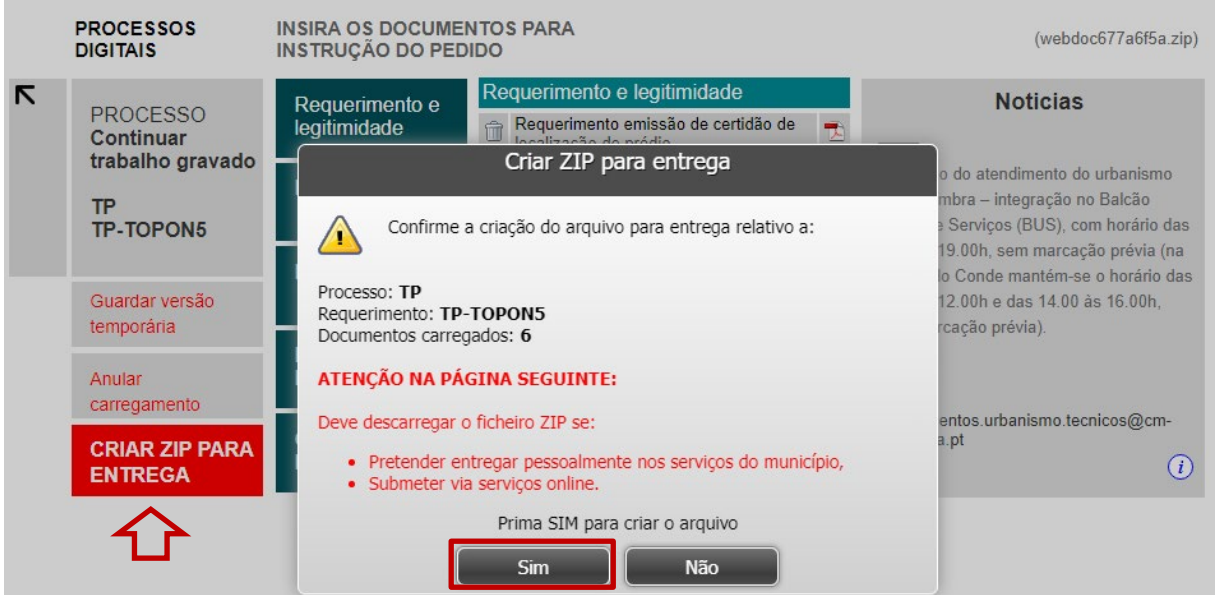

Aparecerá uma janela de confirmação para a criação do ficheiro, que deverá descarregar, se:

- Pretender entregar pessoalmente nos serviços de atendimento do BÚS;
- Submeter via *serviços online*.

Caso não pretenda submeter no imediato o processo, poderá guardar uma versão temporária para submeter mais tarde.

Após criação do ficheiro irá abrir uma nova janela com as opções abaixo.

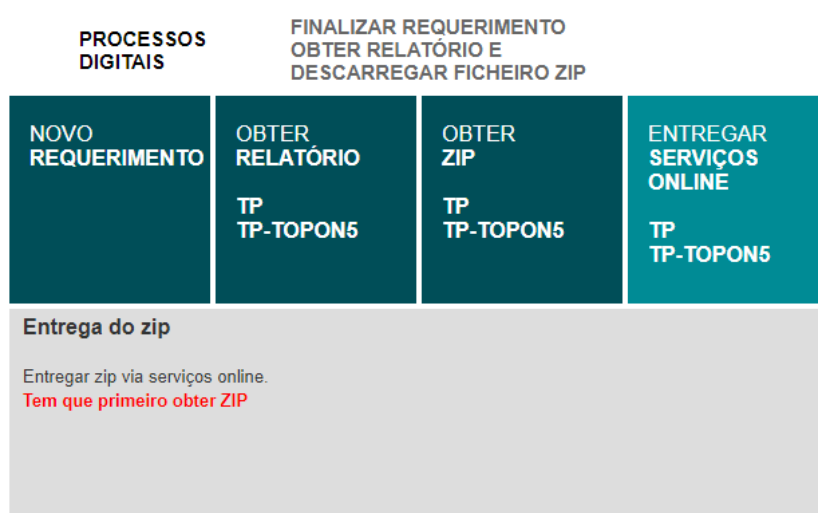

Escolhendo a opção "Obter Relatório" irá obter um relatório com a listagem de todos os documentos submetidos na plataforma.

# RELATÓRIO COMPOSIÇÃO FICHEIRO ZIP SESIMBRA DOCUMENTOS EM FORMATO DIGITAL

Data: 10-03-2023 Processo: TP Toponímia Requerimento: TP-TOPON1

Ficheiro: webdoc85dee5ac.zip

LISTA DE DOCUMENTOS NO FICHEIRO ZIP

Escolhendo a opção "Obter ZIP" será descarregado o ficheiro digital para o seu computador. Atenção que este ficheiro encontra-se protegido, de modo a não ser alterado após submissão na plataforma.

Ao escolher a opção "Entregar Serviços Online" será redirecionado para o **[Portal de Serviços Online.](https://servicosonline.cm-sesimbra.pt/)**

# <span id="page-13-0"></span>**7. SUBMETER O PROCESSO NOS SERVIÇOS ONLINE**

Para submeter o processo digital, entre na sua sessão no **[Portal de Serviços Online](https://servicosonline.cm-sesimbra.pt/)**, utilizando os dados de registo (n.º de contribuinte e senha), ou utilizando o cartão de cidadão.

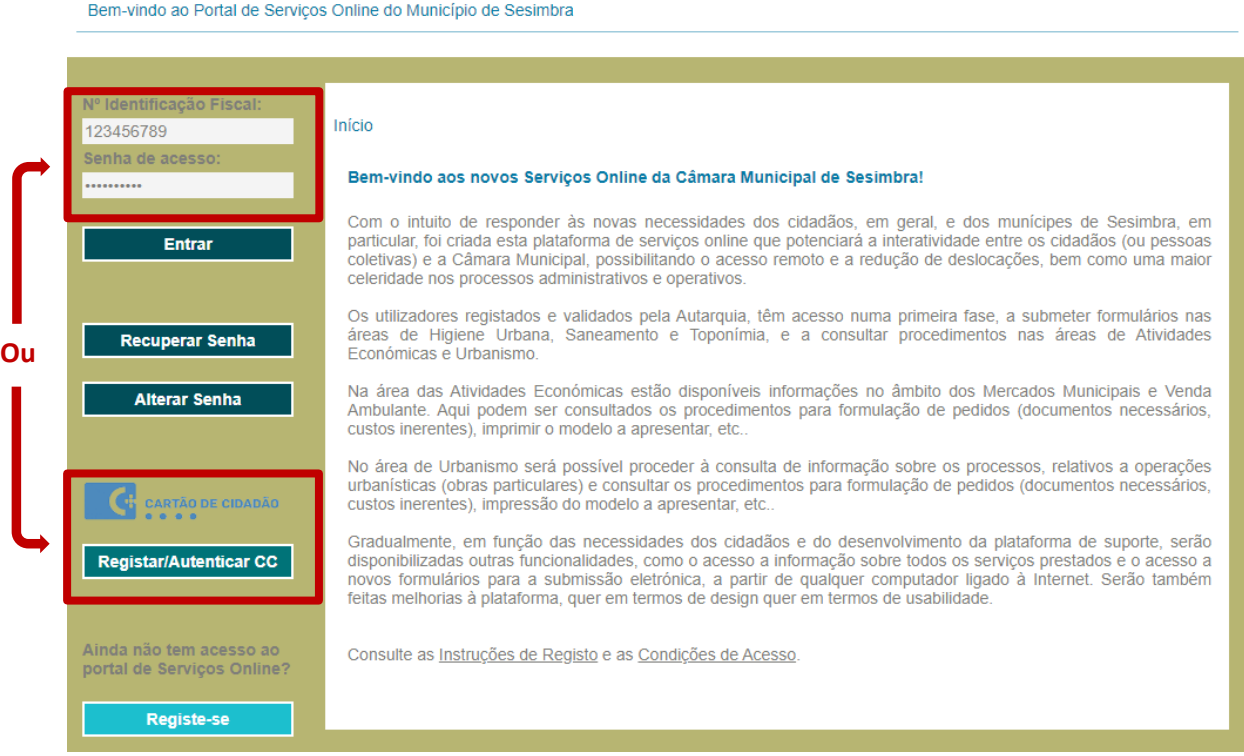

MANUAL DO UTILIZADOR – VO 2022 14

#### Ao entrar na sua sessão, escolha a opção "**Serviços Online**".

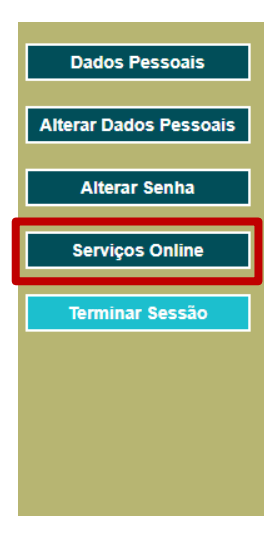

#### Bem-vindo aos novos Serviços Online da Câmara Municipal de Sesimbra!

Com o intuito de responder às novas necessidades dos cidadãos, em geral, e dos munícipes de Sesimbra, em particular, foi criada esta plataforma de serviços online que potenciará a interatividade entre os cidadãos (ou pessoas coletivas) e a Câmara Municipal, possibilitando o acesso remoto e a redução de deslocações, bem como u celeridade nos processos administrativos e operativos

Os utilizadores registados e validados pela Autarquia, têm acesso numa primeira fase, a submeter formulários nas áreas de Higiene Urbana, Saneamento e Toponímia, e a consultar procedimentos nas áreas de Atividades Económicas e Urbanismo.

Na área das Atividades Económicas estão disponíveis informações no âmbito dos Mercados Municipais e Venda Ambulante. Aqui podem ser consultados os procedimentos para formulação de pedidos (documentos necessários, custos inerentes), imprimir o modelo a apresentar, etc.

No área de Urbanismo será possível proceder à consulta de informação sobre os processos, relativos a operações urbanísticas (obras particulares) e consultar os procedimentos para formulação de pedidos (documentos necessários, custos inerentes), impressão do modelo a apresentar, etc.

Gradualmente, em função das necessidades dos cidadãos e do desenvolvimento da plataforma de suporte, serão disponibilizadas outras funcionalidades, como o acesso a informação sobre todos os serviços prestados e o acesso a novos formulários para a submissão eletrónica, a partir de qualquer computador ligado à Internet. Serão também feitas melhorias à plataforma, quer em termos de design quer em termos de usabilidade

# No separador de "**Urbanismo**" escolha o tipo de **pedido/ procedimento** que pretende submeter.

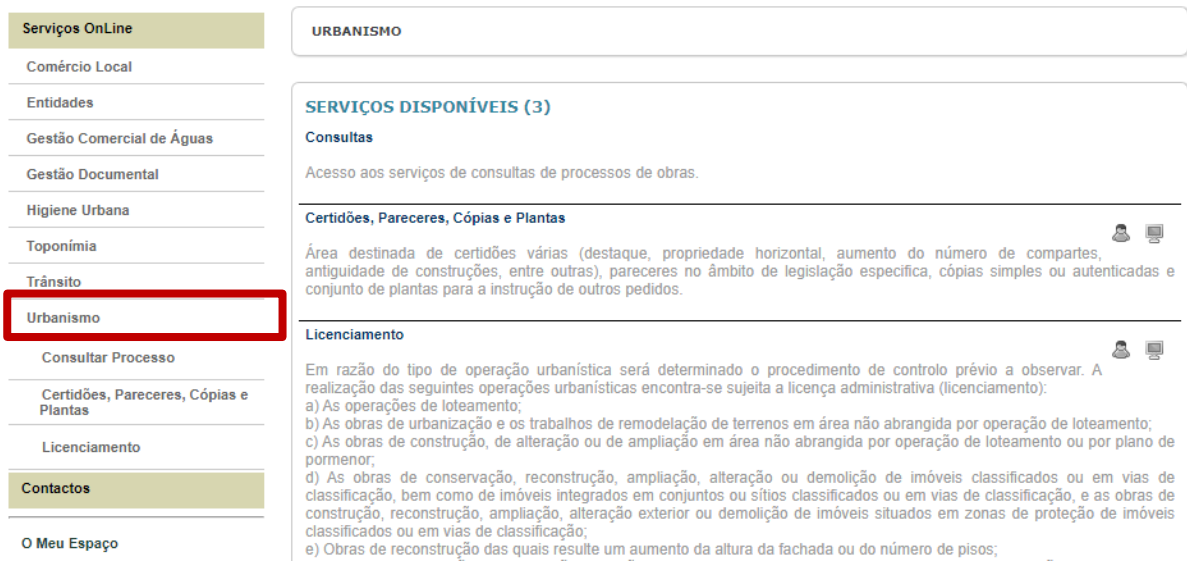

Poderá também consultar a situação e tramitação dos processos de que é titular, escolhendo a opção "Consultar Processo".

Ao escolher o tipo de **pedido/ procedimento**, aparecerá uma descrição das várias opções de requerimento e listagem dos documentos exigíveis em cada um (neste exemplo, escolheu-se a opção de "**Toponímia**" para submeter um pedido de "**Atribuição de proposta de topónimo**").

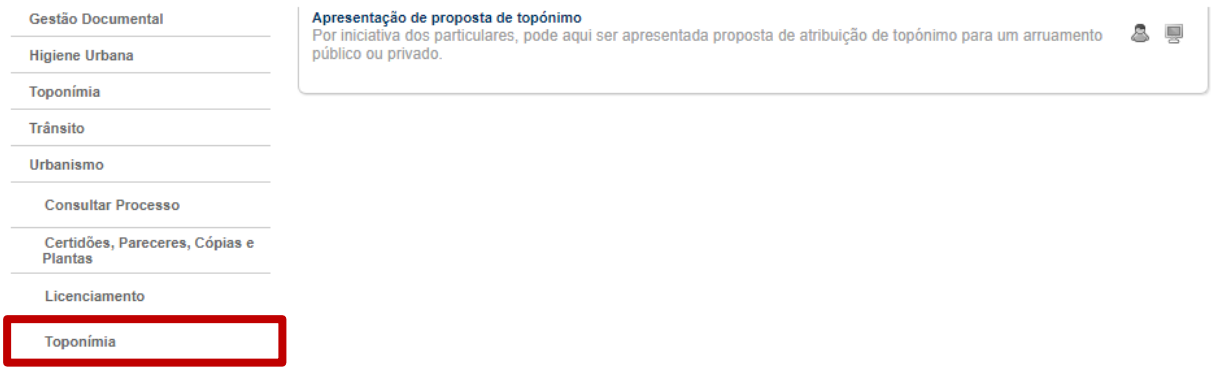

Ao clicar no procedimento será redirecionado para a capa do processo, onde existirão campos já prépreenchidos, nomeadamente, com os seus dados de registo, e campos por preencher, que dizem respeito aos dados do local/imóvel objeto da pretensão.

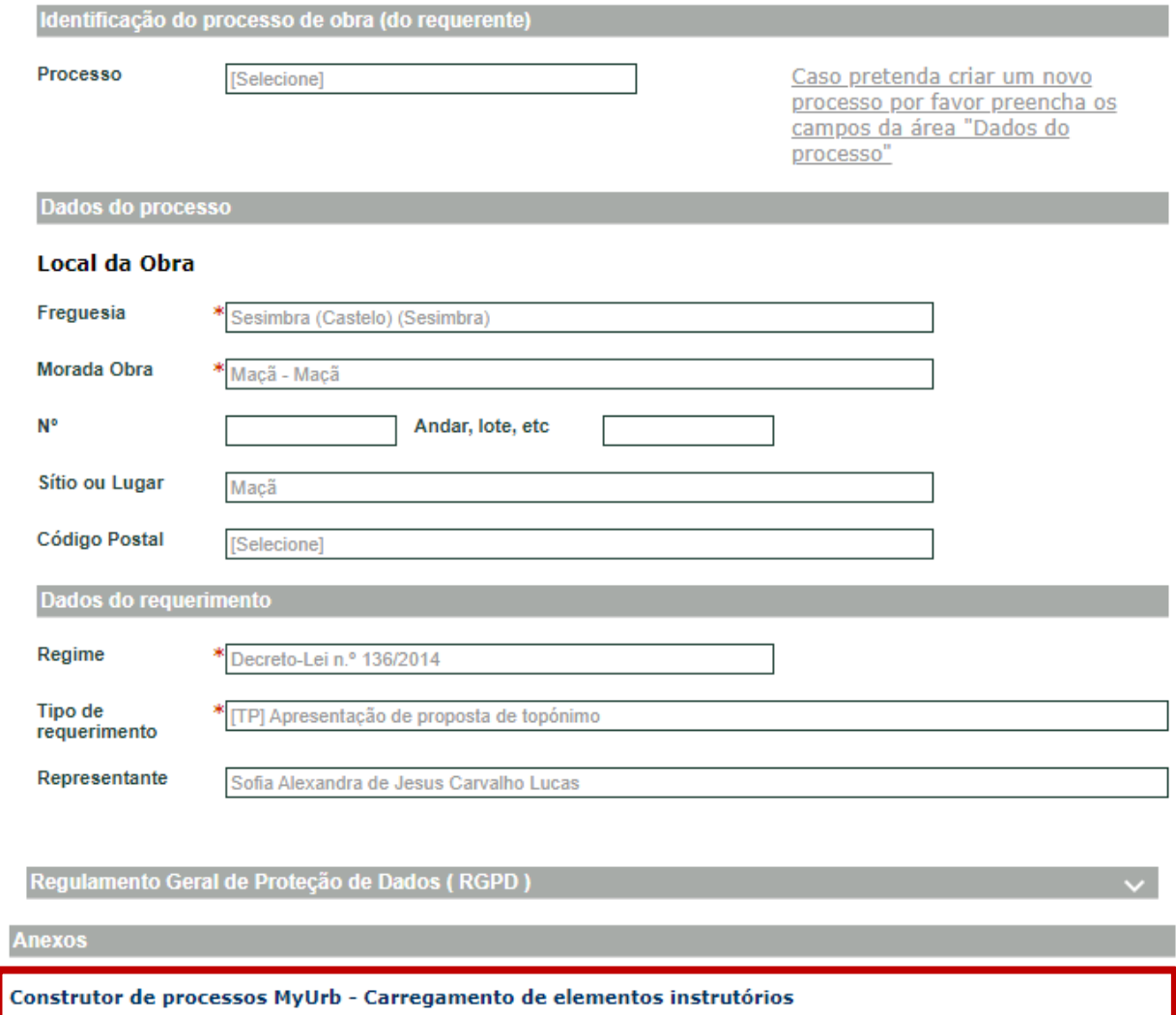

Limpar

Validar

No final do formulário, no separador de Anexos, clique no *link* do **construtor de processos** e abrirá uma janela da plataforma *Nopaper*.

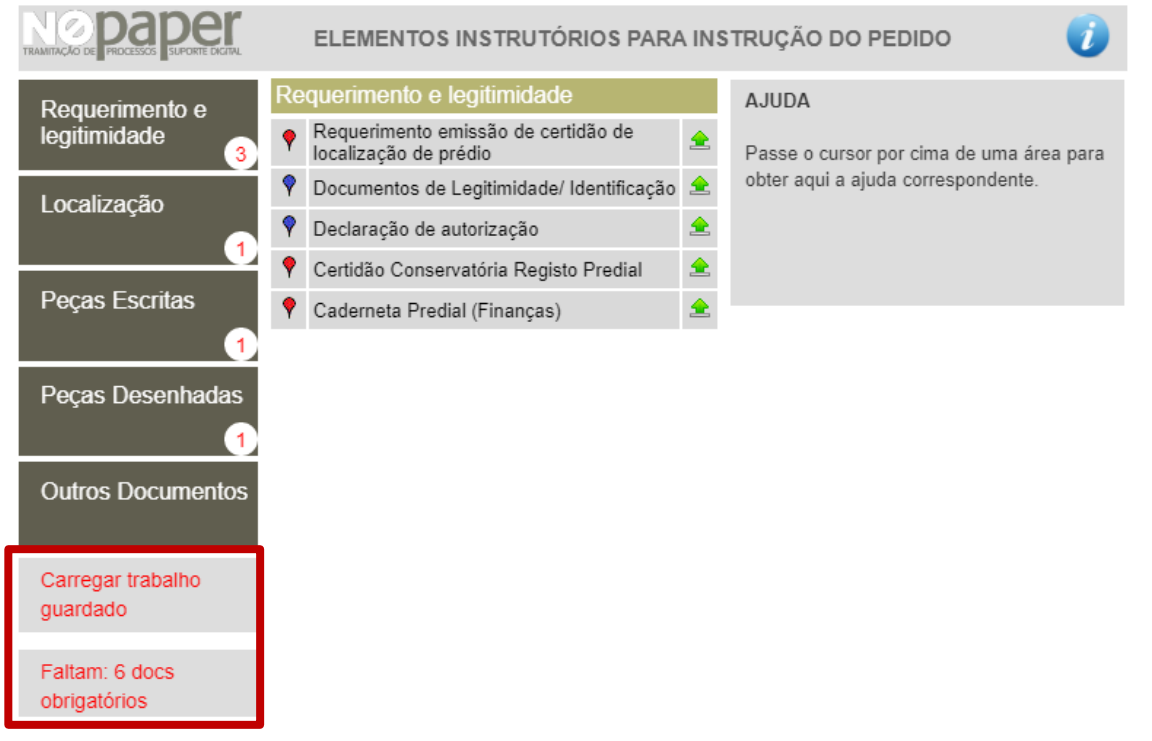

No final da barra do lado esquerdo tem duas mensagens a vermelho: **Carregar trabalho guardado** e **Faltam: 6 docs obrigatórios**.

Se já carregou o processo previamente, conforme passos descritos nos pontos 3 a 6, escolha a opção **Carregar trabalho guardado**, caso contrário, inicie um novo processo seguindo os passos a partir do ponto 4.3.

Ao escolher **Carregar trabalho guardado** confirme o carregamento do ficheiro ZIP previamente criado no *Nopaper* e guardado no seu computador.

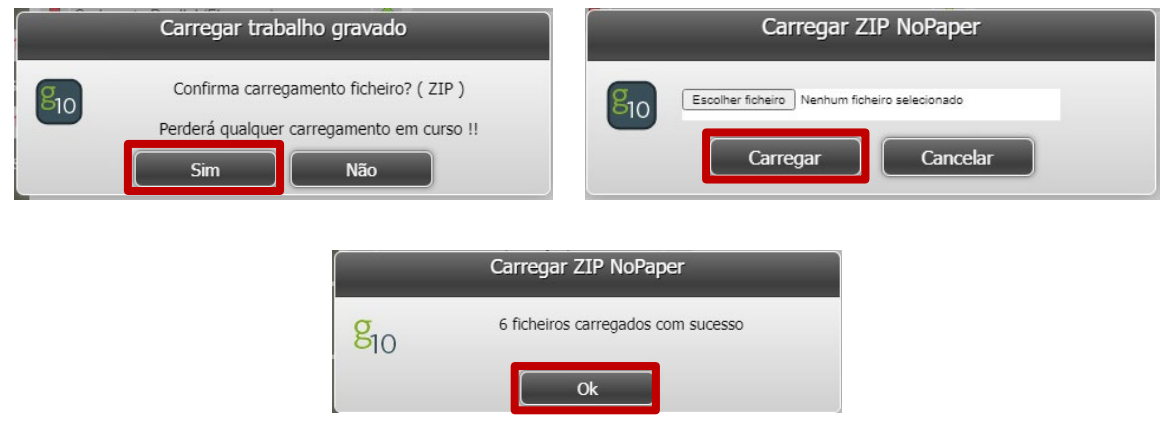

Aparecerá a confirmação de que os documentos estão prontos a submeter e clique em **Devolver**.

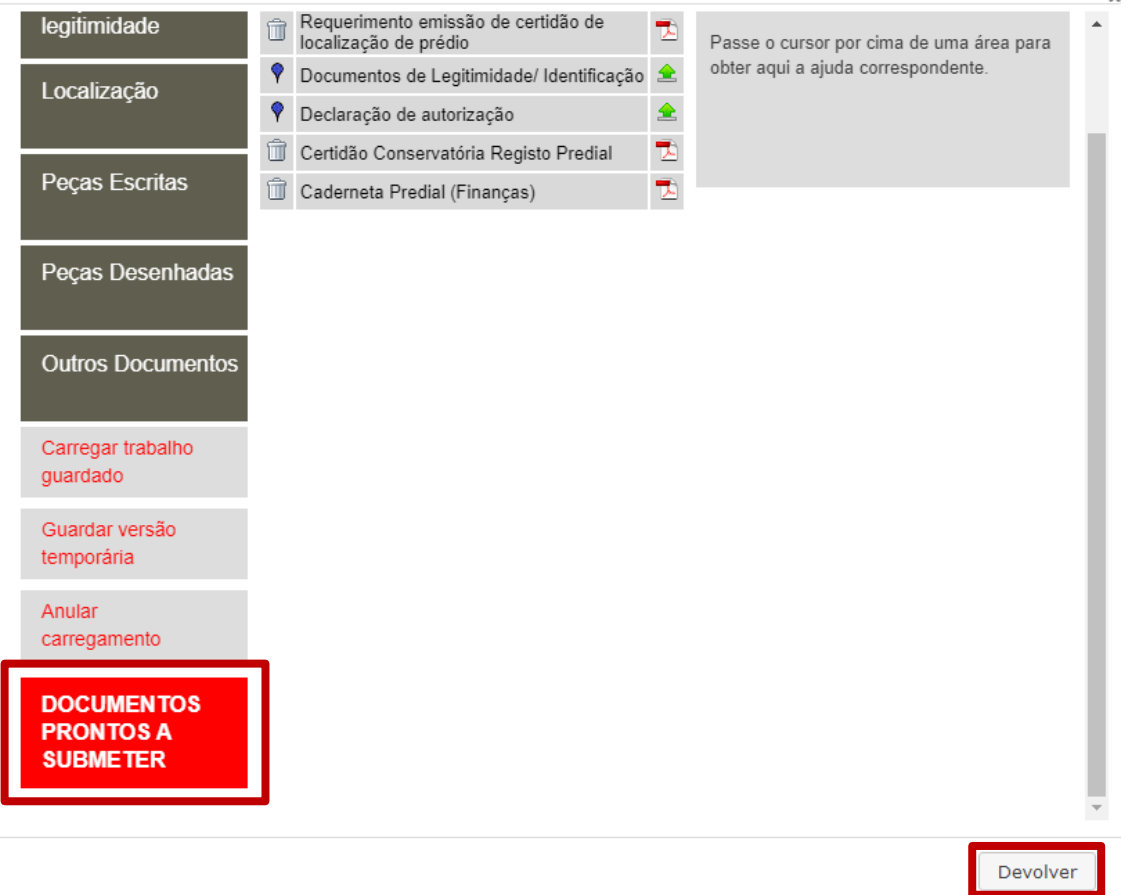

Novamente no Portal de Serviços Online irão aparecer todos os documentos submetidos constantes

do procedimento a submeter.

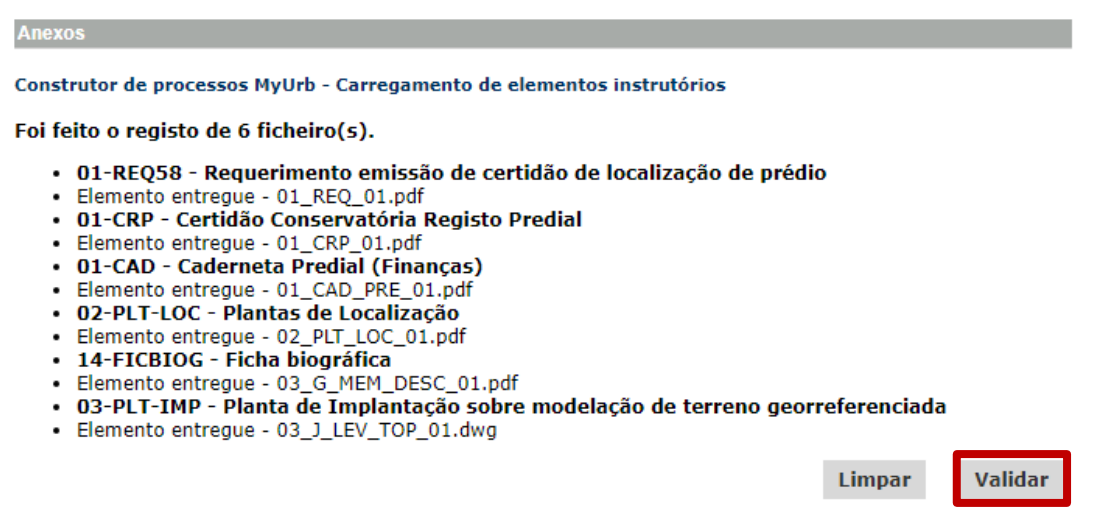

Clique em **Validar**. Caso verifique algum erro ou pretenda fazer alguma alteração, clique limpar, e volte a seguir os passos anteriores.

#### Confirme novamente **Submeter (validado)**

#### **Anexos**

#### Foi feito o registo de 6 ficheiro(s).

- · 01-REQ58 Requerimento emissão de certidão de localização de prédio
- · Elemento entregue 01\_REQ\_01.pdf
- · 01-CRP Certidão Conservatória Registo Predial
- · Elemento entregue 01\_CRP\_01.pdf
- 01-CAD Caderneta Predial (Finanças)
- · Elemento entregue 01\_CAD\_PRE\_01.pdf
- · 02-PLT-LOC Plantas de Localização
- · Elemento entregue 02\_PLT\_LOC\_01.pdf
- · 14-FICBIOG Ficha biográfica
- Elemento entregue 03\_G\_MEM\_DESC\_01.pdf
- · 03-PLT-IMP Planta de Implantação sobre modelação de terreno georreferenciada
- Elemento entregue 03\_J\_LEV\_TOP\_01.dwg

Submeter (validado)

Com este último passo o processo fica submetido, aparecendo uma janela com a capa de processo, que é o documento de prova de entrada do processo, o qual poderá descarregar para guardar, assinar (caso assim o entenda) ou enviar o comprovativo por mail para quem entender.

#### SUBMISSÃO REOUERIMENTO DE URBANISMO

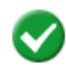

O seu formulário foi enviado para o sistema de processos de obras. Requerimento urbanismo nº.:TP/2023/8773 Documento gestão documental nº.: E/8773

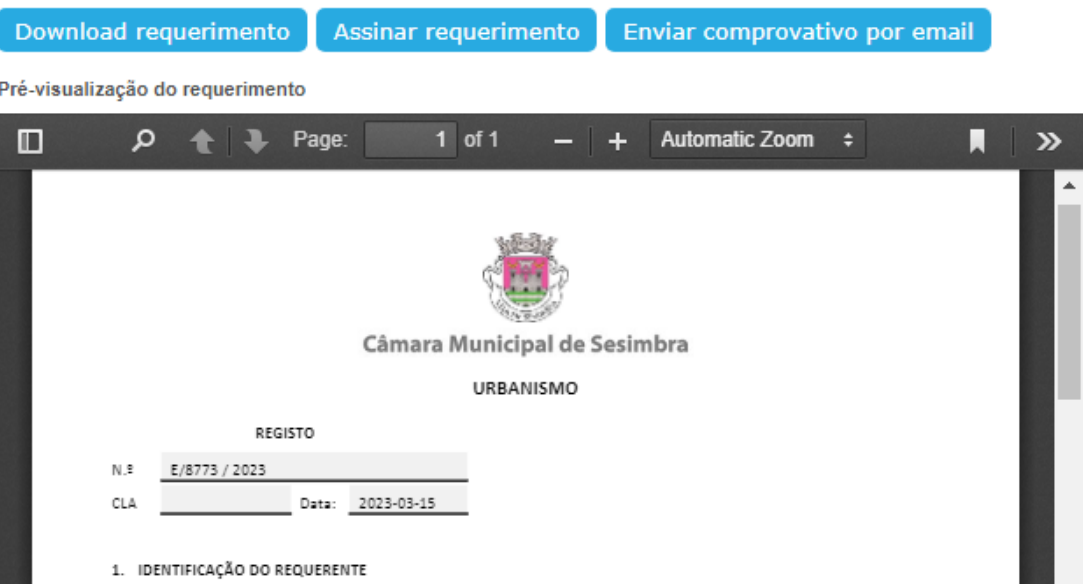

A entrada do processo na Câmara Municipal de Sesimbra fica concluída, podendo sair da página, ou carregar outro processo se assim necessitar.

### <span id="page-19-0"></span>**8. SUBMETER UM PEDIDO RELATIVO A PROCESSO EXISTENTE**

Para submeter um requerimento relativo a um processo existente (processo de obras, de loteamento, destaque, toponímia etc), nomeadamente, requerimentos subsequentes a procedimentos em curso (junção de elementos, prorrogações de prazos, entrega de projetos de especialidades, emissão de alvarás de licença/utilização etc), deverá indicar o **Processo** na caixa de identificação da capa de processo nos **Serviços Online**, procurando o n.º de processo correspondente.

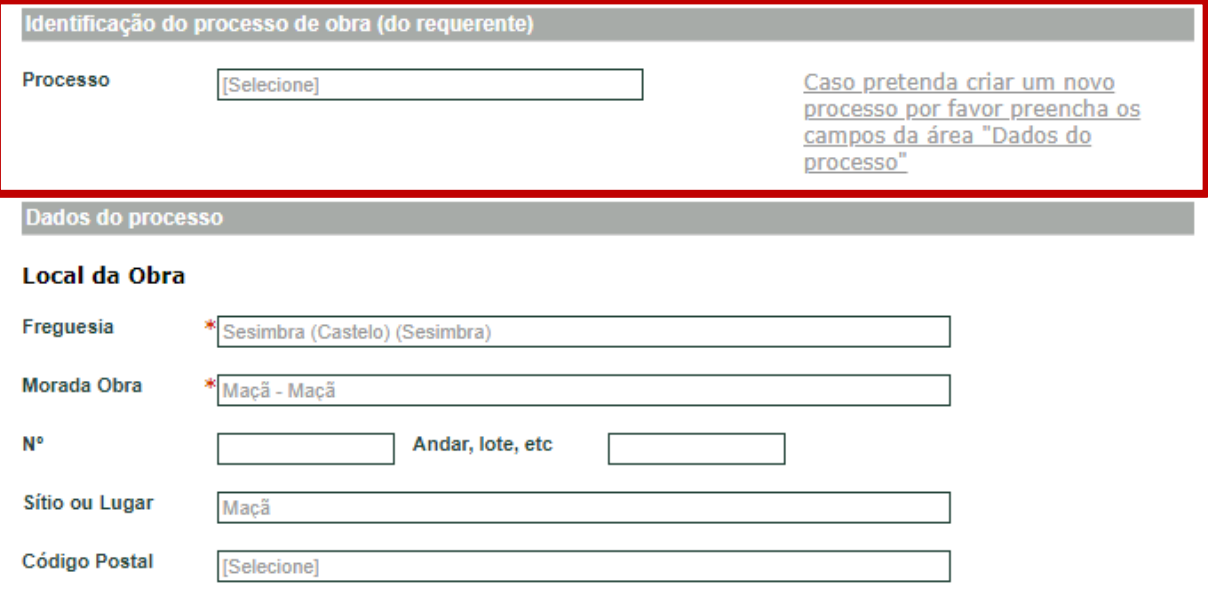

Caso não encontre o processo em causa, não preencha este campo, mas identifique sempre o mesmo ao preencher o requerimento correspondente.

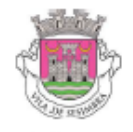

Câmara Municipal de Sesimbra

**URBANISMO** 

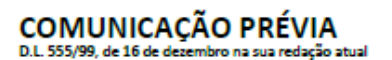

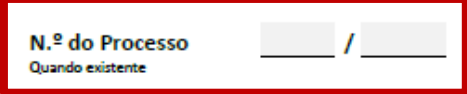

Os restantes passos são semelhantes aos de submissão de um processo novo.

<span id="page-20-0"></span>A obrigatoriedade de inclusão da assinatura digital é feita de acordo com as seguintes origens e tipo dos elementos instrutórios:

- As peças desenhadas devem ser entregues em DWFx e devem ser assinadas digitalmente, exceto os levantamentos topográficos e as plantas de implantação (peças georreferenciadas) quando entregues em Dwg.
- As peças escritas devem ser entregues no formato PDF/A e assinadas digitalmente.

#### <span id="page-20-1"></span>**9.1. Assinatura digital qualificada com cartão de cidadão**

Para efetuar uma assinatura digital qualificada recorrendo ao cartão de cidadão, é necessário que o signatário tenha: i) assinatura digital do cartão ativada; ii) leitor de cartões smartcard; iii) código PIN de assinatura.

Para mais informações sobre assinatura digital qualificada com cartão de cidadão, deve consultar: <https://www.autenticacao.gov.pt/web/guest/assinatura-digital/assinatura-digital-qualificada>

# **9.2. Assinatura digital qualificada com chave móvel digital**

<span id="page-20-2"></span>Independentemente da solução do cartão de cidadão, é possível efetuar uma assinatura digital qualificada recorrendo ao mecanismo de "chave móvel digital" (CMD). Para tal, é necessário que o signatário tenha: i) a Chave Móvel Digital ativada; ii) a assinatura digital da CMD ativada; iii) código PIN de assinatura da CMD.

Para mais informações sobre assinatura digital qualificada com chave móvel digital, bem como sobre o pedido de ativação da chave móvel, deve consultar:

<https://www.autenticacao.gov.pt/web/guest/assinatura-digital/assinatura-digital-qualificada>

# <span id="page-20-3"></span>**9.3. Aplicação eletrónica do cartão de cidadão**

Esta aplicação gratuita permite ao cidadão assinar digitalmente os seus documentos. Tal só é possível depois da ativação do certificado de assinatura. Este certificado tem que ser ativado presencialmente nosserviços competentes para o efeito, tais como nos Balcões de atendimento do Instituto de Registos e do Notariado ou nos Postos Consulares Portugueses. Para que possa assinar os documentos necessita também do dispositivo eletrónico, que permite a leitura do Cartão do Cidadão.

O software pode ser descarregado neste endereço:<https://www.autenticacao.gov.pt/cc-aplicacao>

# <span id="page-21-0"></span>**10. CONVERTER FICHEIROS PARA O FORMATO PDF/A**

# <span id="page-21-1"></span>**10.1. Converter um documento no Microsoft Word para PDF/a**

Para guardar um documento de texto no Microsoft Word para PDF/a, siga os seguintes passos:

■ No menu Ficheiro> Guardar Como

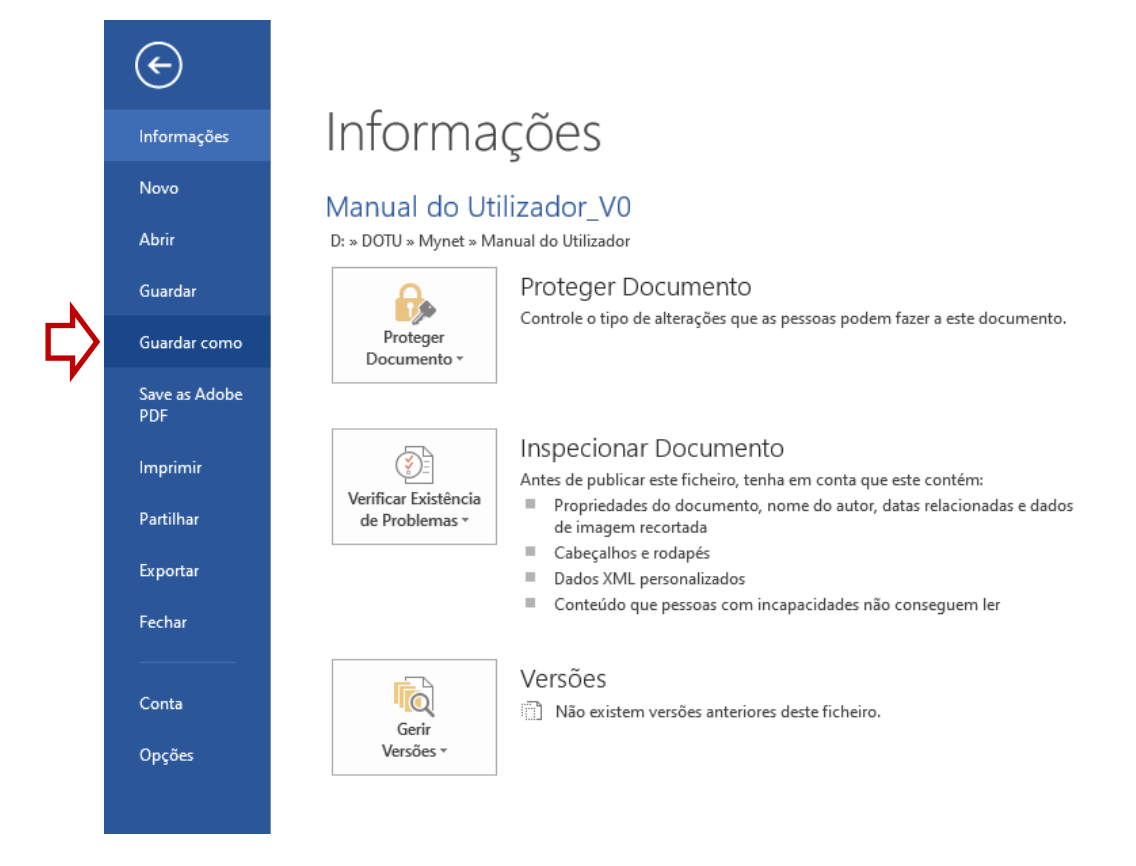

Em "Guardar como" escolher o tipo "PDF"

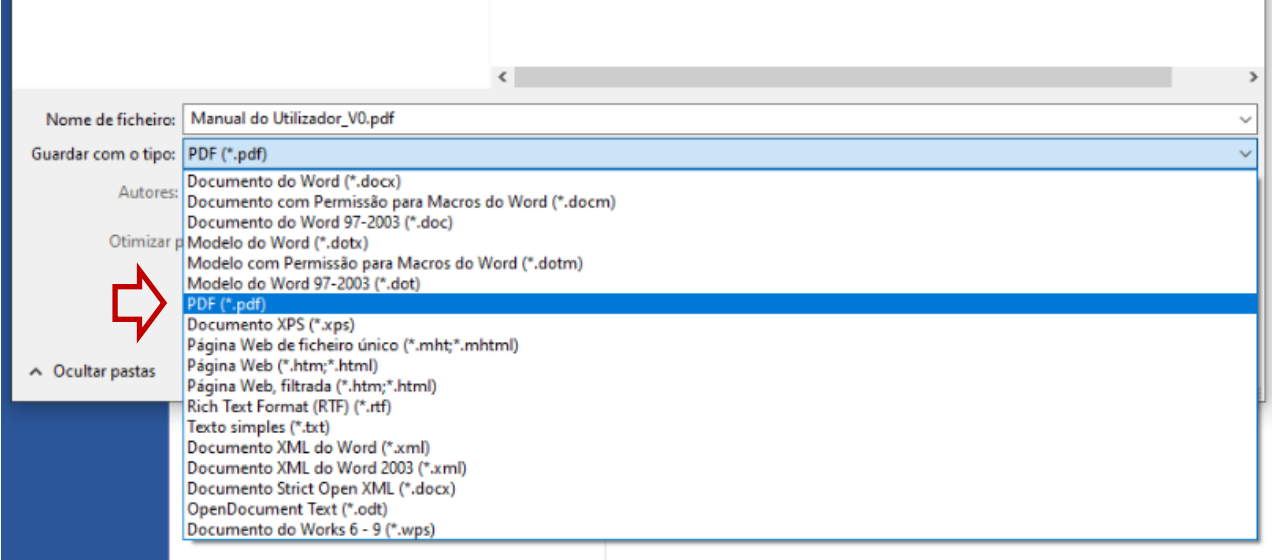

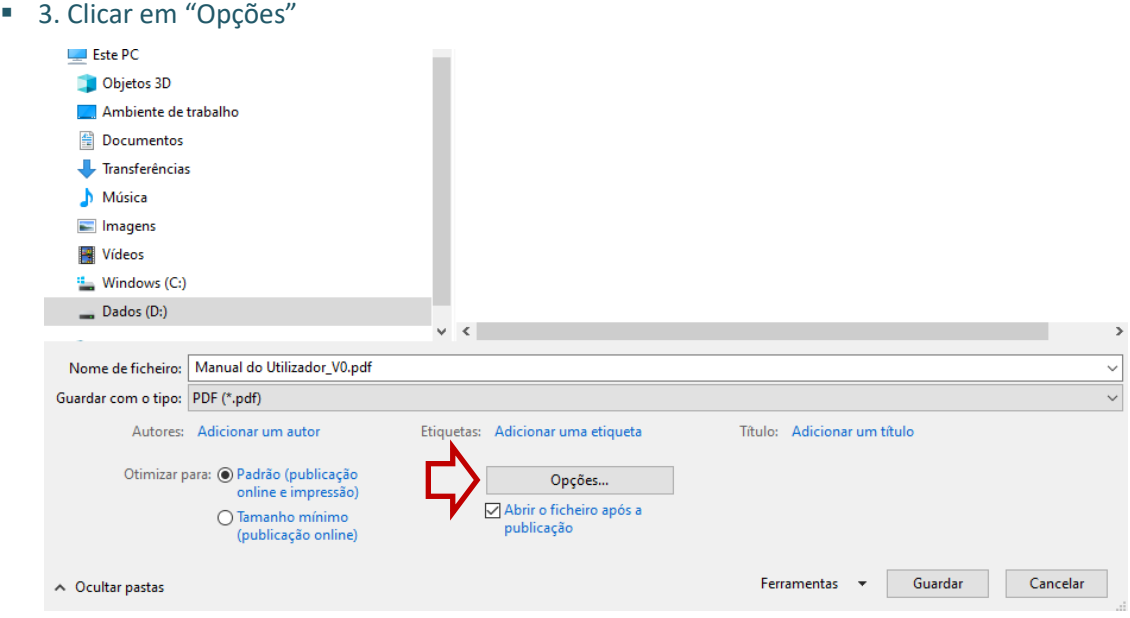

Escolher a opção "Em conformidade com a ISO 19005-1 (PDF/A)" seguido de "OK" e "Guardar"

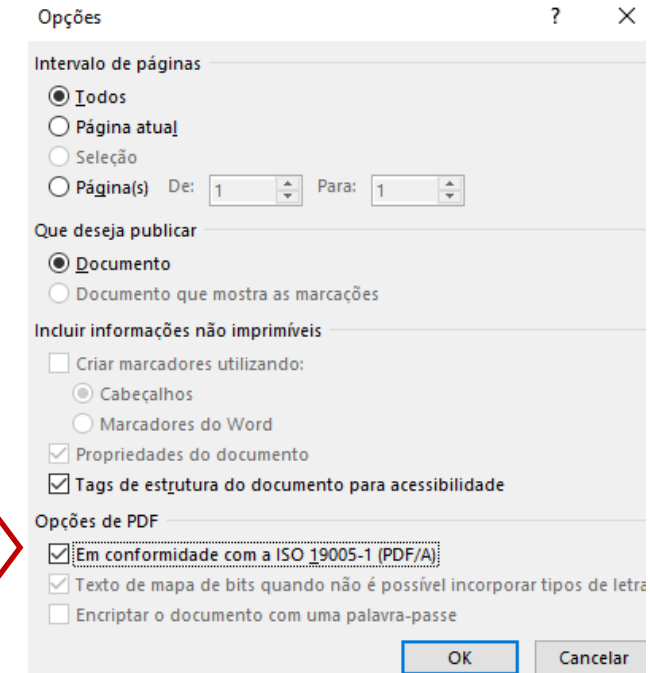

# <span id="page-22-0"></span>**10.2. Converter um PDF no Adobe Acrobat para PDF/a**

 Na área de "Dispositivos e Impressoras" localizar a impressora "Adobe PDF" (disponível após instalação do Adobe Acrobat).

**Nota**: o Adobe Reader não inclui esta funcionalidade.

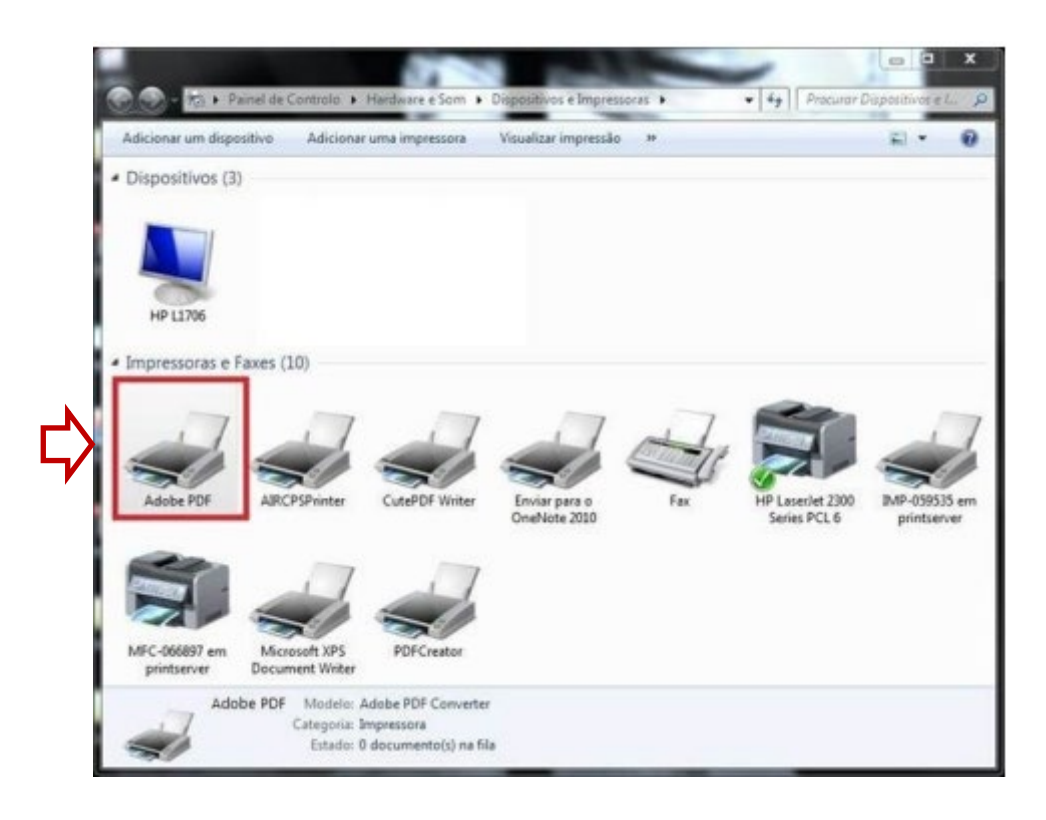

Escolher "Preferências de Impressão"

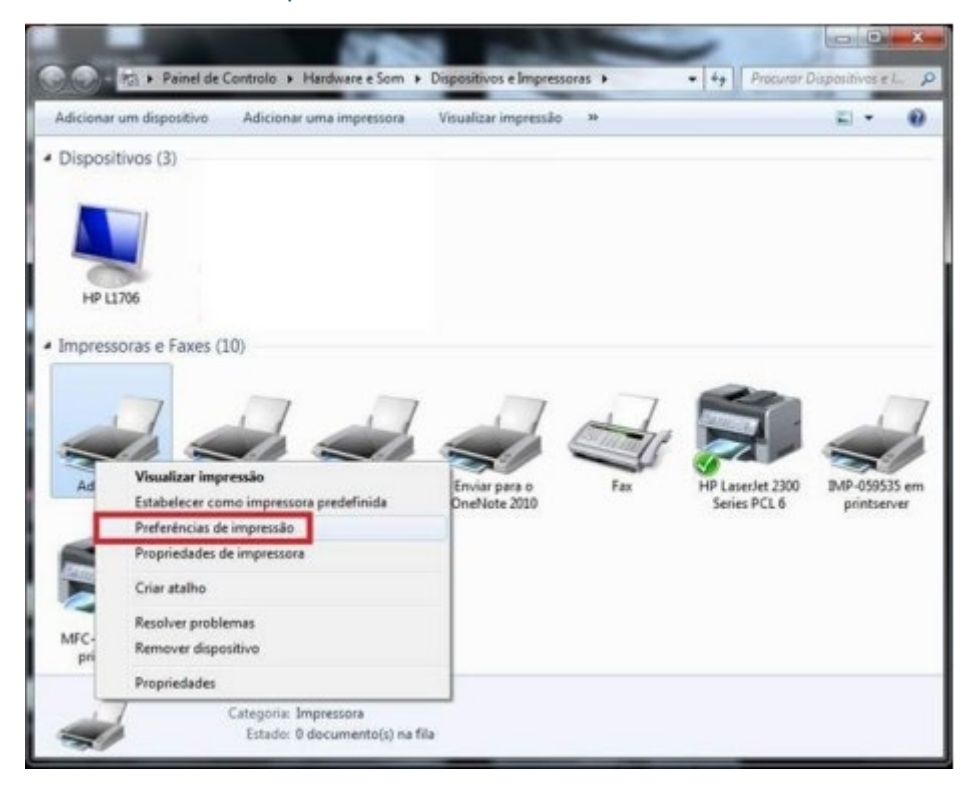

Em "Adobe PDF Settings" em "Default Settings" escolher a opção indicada na figura abaixo:

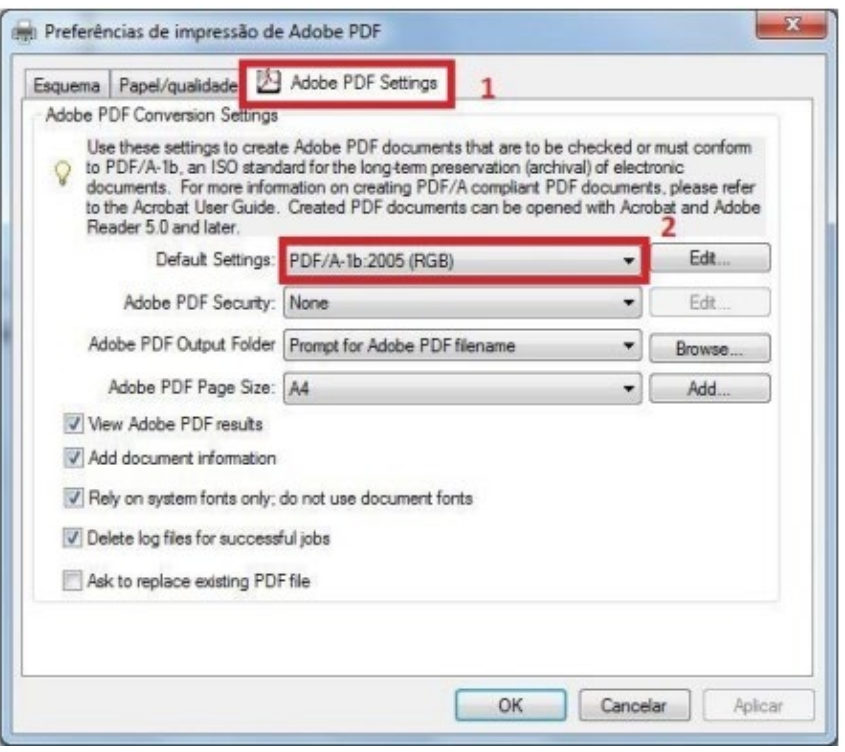

 Abrir o documento a converter e imprimir para a impressora virtual "Adobe PDF" (funcionalidade fica disponível em qualquer programa com capacidade de impressão instalado no mesmo PC).

# <span id="page-24-0"></span>**10.3. Converter um documento pdf em pdf/a com o pdfcreator (software livre)**

O PDFCreator é um software livre que permite criar documentos em formato PDF a partir outras aplicações. O programa PDFCreator instala no computador uma impressora virtual, que não imprime o documento em papel, mas faz a sua conversão para PDF.

- Para aceder à aplicação basta descarregar o programa PDFCreator, acedendo à pagina oficial, **<https://sourceforge.net/projects/pdfcreator/>**
- Depois de descarregar, deverá proceder à sua instalação, executando o ficheiro de instalação.
- Após a instalação pode mandar imprimir, através de qualquer aplicação, documentos para a impressora "PDFCreator"

**Nota**: Poderá utilizar outra aplicação livre, existindo várias disponíveis na internet. A Câmara Municipal de Sesimbra não se responsabiliza por eventuais erros e falhas que possam surgir através da sua utilização, sendo que o programa indicado serve apenas como exemplo.

 Para criar um documento PDF, basta abrir o documento e no menu "Ficheiro" – "Imprimir" selecionar a impressora PDFCreator.

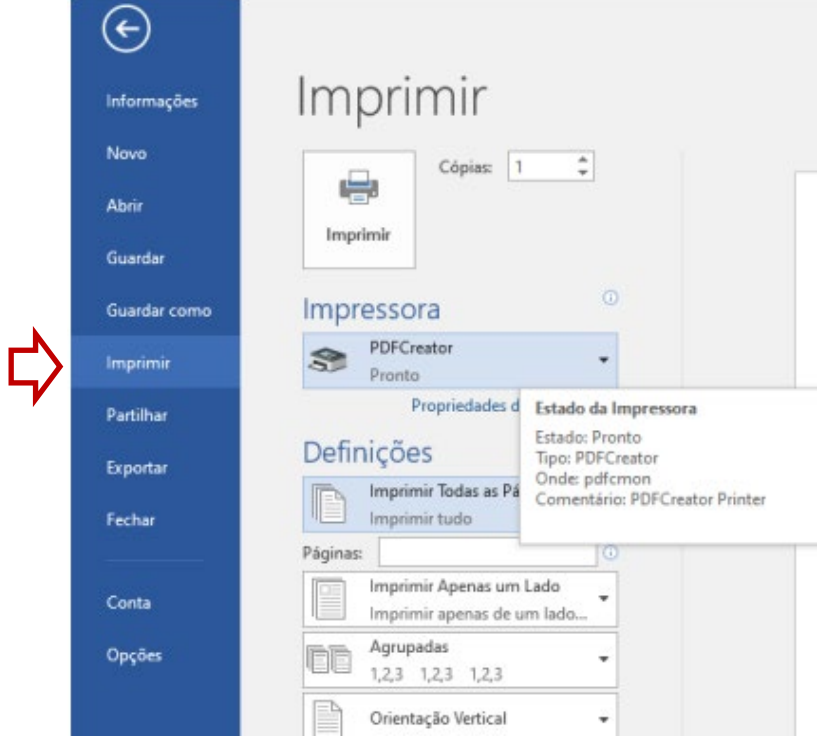

Clicar no botão "Imprimir". Após imprimir, clicar em "Opções".

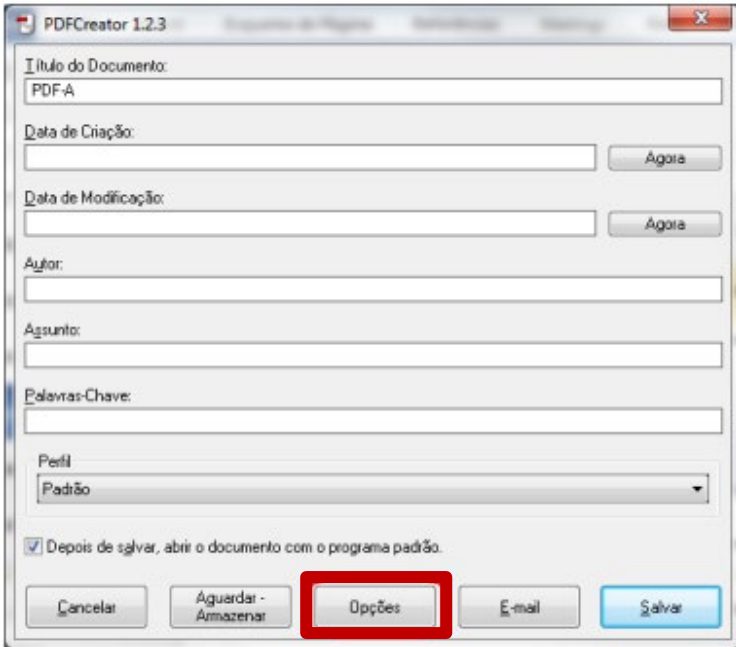

 No menu "Salvar" na opção "Formato padrão para salvar" escolher "PDF/A-1b" e clicar em "Salvar".

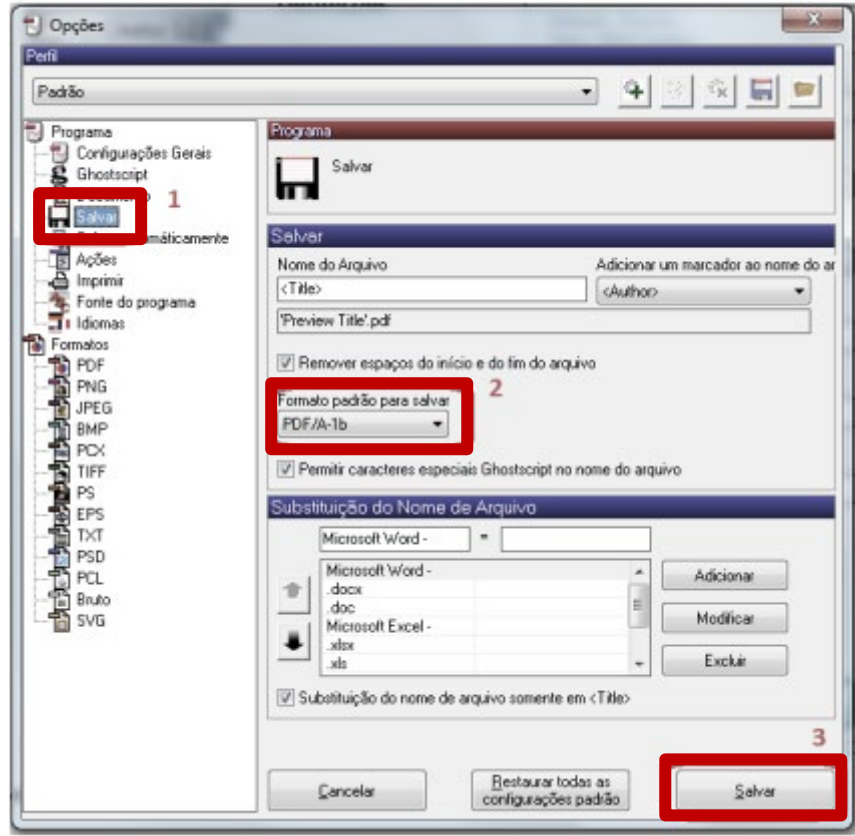

Na janela principal voltar a clicar em "Salvar".

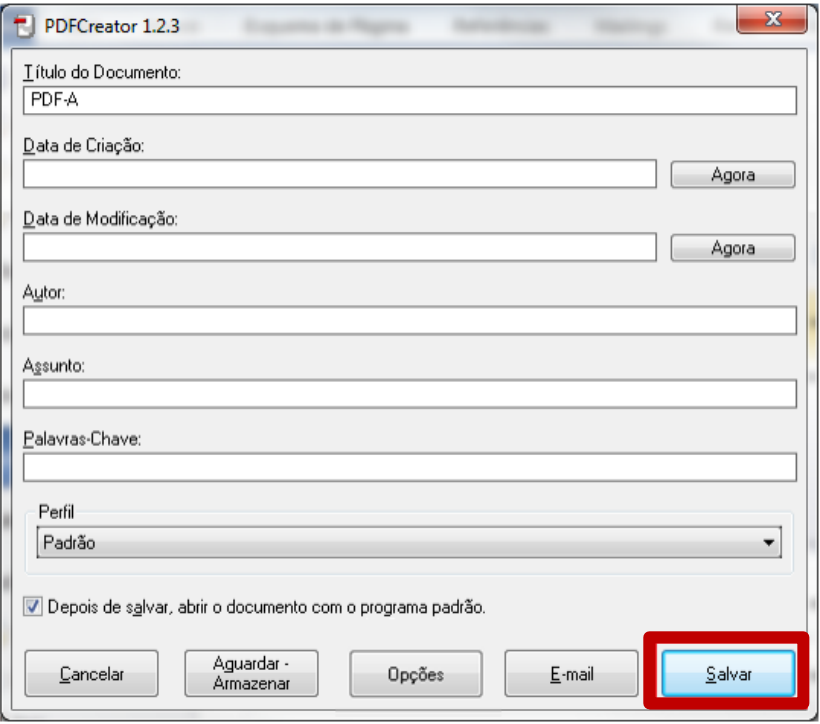

# <span id="page-27-0"></span>**10.4. Assinar documentos PDF/A**

Existem várias alternativas de aplicativos para a assinatura digital de documentos. Neste exemplo é utilizado o Adobe Reader, programa de fácil utilização. Antes de iniciar o processo da assinatura digital de documentos, deverá inserir o seu Cartão de Cidadão no leitor de cartões.

 Tendo descarregado e instalado o Adobe Reader (ver Anexo II Adobe Reader), abra o ficheiro que pretende assinar e escolha a opção "Ferramentas".

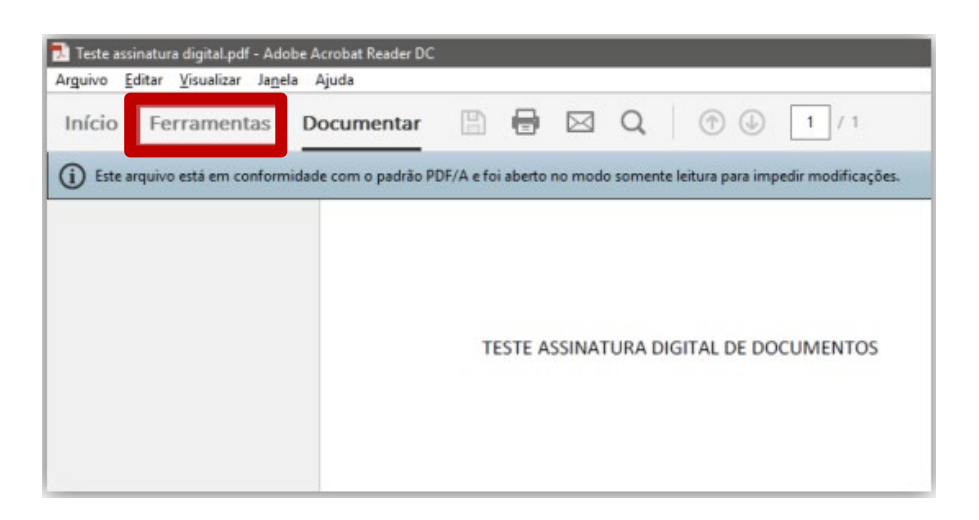

No menu "Ferramentas", escolha a opção "Certificados"

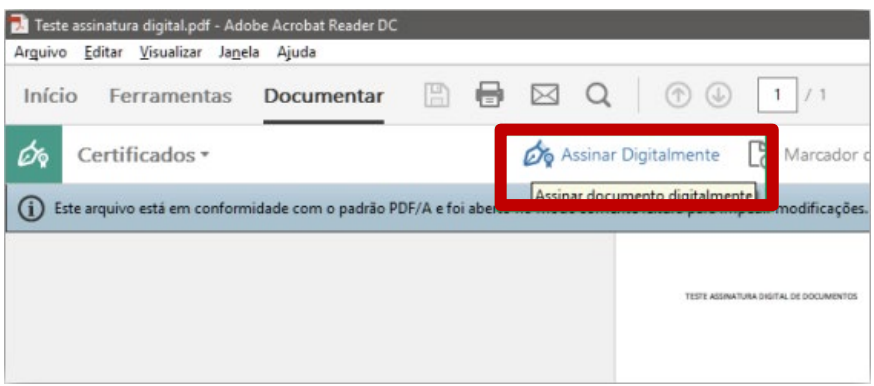

- Já na ferramenta "Certificados", escolha a opção "Assinar Digitalmente"
- Selecione, no documento, a área onde pretende colocar a assinatura
- Escolha o Certificado/Chave de Assinatura Digital Qualificada do Cartão de Cidadão e clique "Assinar"
- Escolha a localização para guardar o ficheiro, nome do mesmo e clique em "Guardar"
- Introduza o PIN de assinatura do Cartão de Cidadão e clique "OK"
- O processo de assinatura digital está concluído e o documento assinado

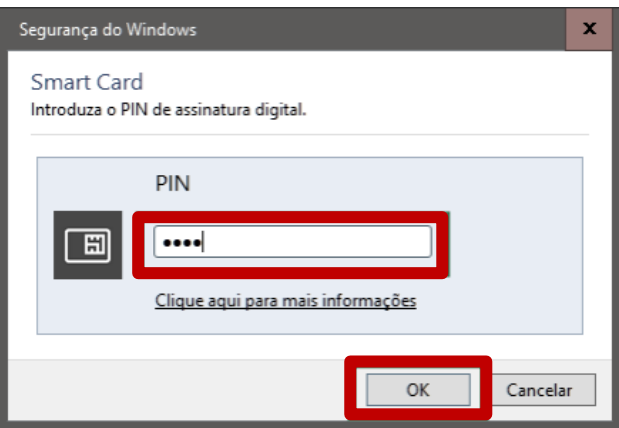

# <span id="page-28-0"></span>**11. COMO CRIAR UM FICHEIRO DWFX**

Todas as peças desenhadas que instruem os processos devem cumprir as regras e requisitos definidos no *[Nopaper](https://geosesimbra.cm-sesimbra.pt/nopaperapps/construtor/(S(bnrmdnqdxennfjsdyaksitpq))/default.aspx#!)* para cada tipo de documento.

**Importante**: No caso das peças desenhadas em formato DWFx, estas devem vir assinadas digitalmente pelo técnico responsável e na escala correta indicada na respetiva legenda gráfica (1/50, 1/100, 1/200, 1/500 etc), com as unidades de medida em metros e permitir layers controláveis.

# <span id="page-28-1"></span>**11.1. Criar DWFx com o AutoCAD**

O processo de criação de um DWFx no Autocad é em tudo idêntico ao de impressão para uma impressora normal. A definição de escalas e unidades de medida é feita nesta exportação (publicação) do ficheiro de formato editável para o formato DWFx. Determine o espaço de composição de desenho – *Layout* (a folha de desenho que pretende "imprimir") Clique no menu "File > Plot" (ou escreva PLOT na barra de comandos). Na caixa "Printer / plotter name" escolha a impressora clicando em **DWFx ePlot (XPS compatible).pc3**. Defina as opções de impressão aplicáveis. Por exemplo, *Paper size, Plot area*, e assim por diante. Clique em OK. Na caixa de diálogo "Browse for Plot File", insira o nome do arquivo DWFx, e clique em "Save".

Para poder ter layers controláveis no DWFx gerado devemos nas propriedades da impressora ir a "Custom properties" e assinalar a opção "Include layer Information"

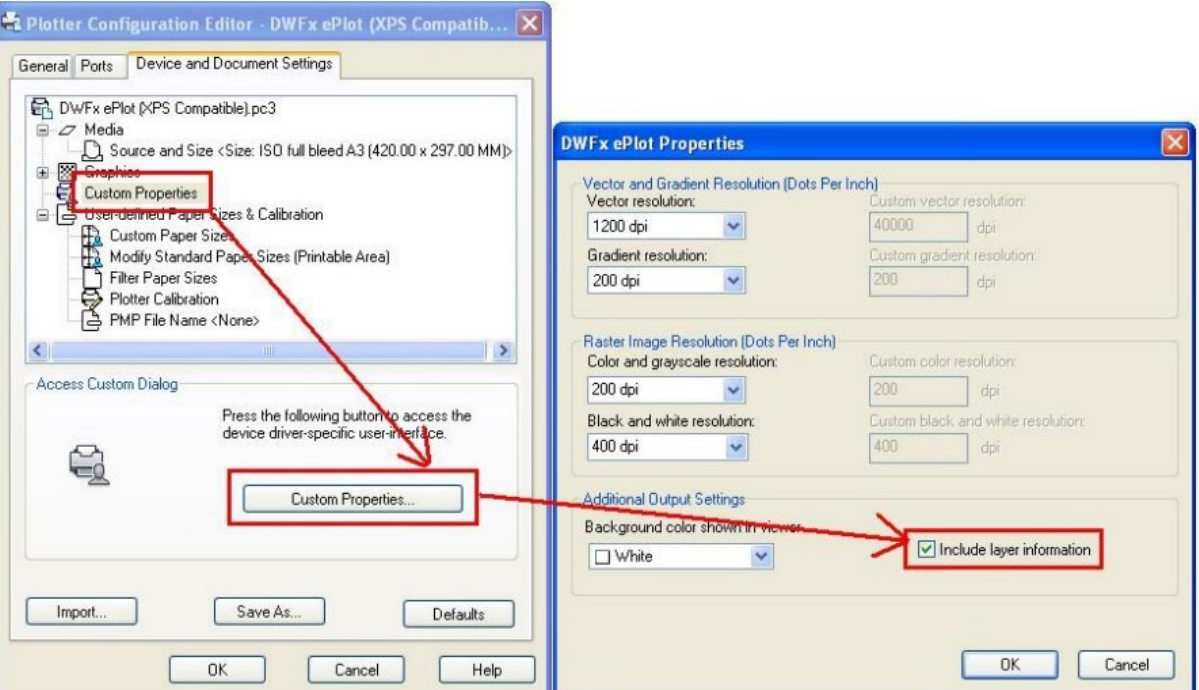

# <span id="page-29-0"></span>**11.2. Assinatura Digital de Ficheiros DWFx e DWF**

Após ter-se gerado o ficheiro DWFx, que contém todas as peças desenhadas do ficheiro Autocad, a assinatura digital do mesmo deverá ser efetuada na aplicação **Autodesk Design Review** [\(https://knowledge.autodesk.com/search-result/caas/sfdcarticles/sfdcarticles/Whereto-download](https://knowledge.autodesk.com/search-result/caas/sfdcarticles/sfdcarticles/Whereto-download-previous-versions-of-Autodesk-Design-Review.html)[previous-versions-of-Autodesk-Design-Review.html\)](https://knowledge.autodesk.com/search-result/caas/sfdcarticles/sfdcarticles/Whereto-download-previous-versions-of-Autodesk-Design-Review.html), seguindo os seguintes passos:

- **Clicar no canto superior esquerdo**
- Clicar em "Security" e depois em "Add digital signature".
- Escolher "Certificado de Assinatura Digital Qualificada", clicar em "Continuar" e depois em "Assinar".
- De seguida, é solicitado o PIN da assinatura qualificada
- **Finalmente, o ficheiro DWFx fica assinado digitalmente.**

 $Ex$  $\mathbf{L}$  $\overline{\mathbf{N}}$ 

Có  $\overline{2}$ 

No  $N$ .  $\overline{\mathbf{N}}$ 

có

Pré

Loc Loc

Ab

# <span id="page-30-0"></span>**12. O QUE HÁ DE NOVO?**

# <span id="page-30-1"></span>**12.1. Minutas dos Requerimentos**

Foram criados novos requerimentos para todos os tipos de procedimentos, e para cada família de requerimentos, que se encontram disponíveis em cada separador do requerimento. Para obter o requerimento para preenchimento e assinatura, basta clicar no botão do requerimento e este será aberto.

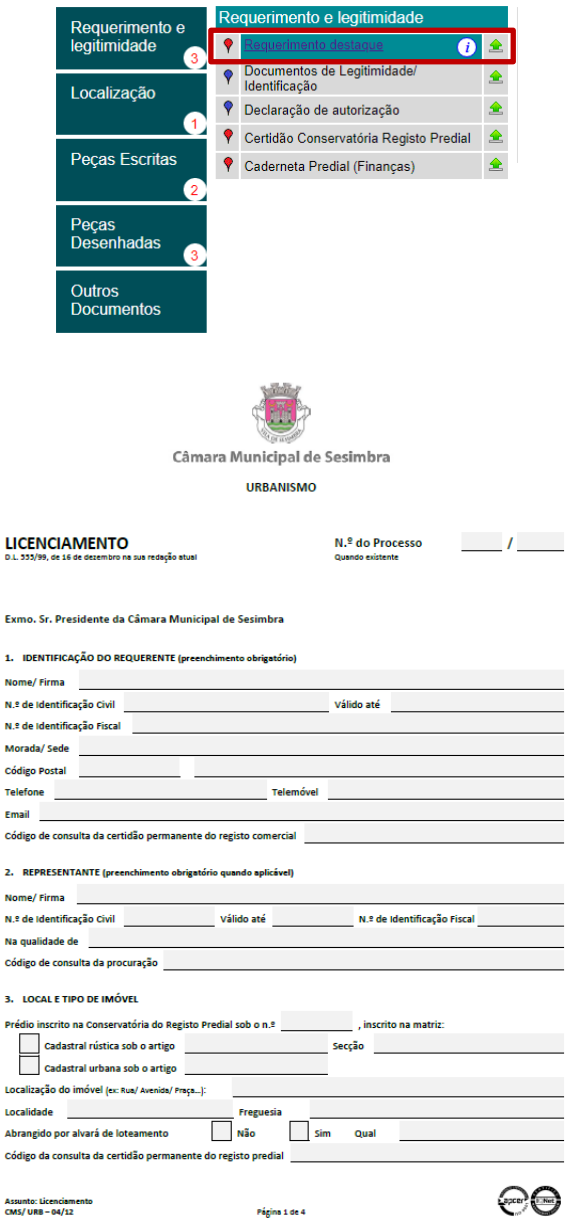

Deverá descarregar o requerimento para o seu computador, preencher os campos de formulário aplicáveis, e assinar digitalmente o requerimento, gravando o ficheiro em formato PDF/a. Pode ainda optar por só descarregar ou imprimir o documento após preenchimento.

Caso não possua assinatura digital, deverá imprimir o requerimento/formulário, assinar manualmente, e digitalizar o requerimento para formato PDF/a.

**Nota**: Só serão aceites **requerimentos com os novos formulários**, assinados (digital ou manualmente) e em formato **PDF/a**, disponibilizados, quer no construtor *[Nopaper](https://geosesimbra.cm-sesimbra.pt/nopaperapps/construtor/(S(bnrmdnqdxennfjsdyaksitpq))/default.aspx#!)* quer no site da Câmara Municipal na área de *[Urbanismo](https://www.sesimbra.pt/viver/urbanismo/formularios-74)*.

## <span id="page-31-0"></span>**12.2. Termo de responsabilidade do autor do levantamento topográfico**

Sempre que um procedimento exija a entrega de levantamento topográfico (peça desenhada), é obrigatório a apresentação de "Termo de responsabilidade do autor do levantamento topográfico" em formato PDF/a com assinatura digital (peça escrita).

## <span id="page-31-1"></span>**12.3. Planta de sistemas de informação geográfica**

No âmbito da transição digital, e de modo a que os sistemas de informação geográfica da Câmara Municipal de Sesimbra possam integrar as várias operações urbanísticas apresentadas no urbanismo, e permitir o cruzamento de informação atualizada essencial para o conhecimento do território, é obrigatório entregar uma "Planta de sistemas de informação geográfica", em formato dwg.

A "Planta de sistemas de informação geográfica", consiste num documento vetorial em formato dwg ou shp em zip, no sistema de referência geodésico PT-TM06ETRS89 - European Terrestrial Reference System 1989, que é extraída da planta de implantação da proposta de edificação, e que contém resumidamente a seguinte informação/layer:

- layer **poly\_ext** com a geometria em polígono fechado referente ao limite da propriedade
- layer **poly\_imp** com a geometria da implantação do edifício em polígono fechado
- layer **poly\_vias** com a geometria das vias e passeios, quando aplicável

# <span id="page-31-2"></span>**12.4. Livro de Obra digital**

É obrigatório a apresentação do "Livro de Obra" - termo de abertura, que consta na primeira página do livro, devidamente preenchida, e em formato digital PDF.